# **BAB III**

# **METODE PENELITIAN**

## **3.1. Desain Penelitian**

Dalam penelitian ini, dibutuhkan desain penelitian untuk meneliti masalah dan mengumpulkan data untuk menggambarkan penelitian yang dilakukan, Desain penelitian bisa di amati digambar 3.1 dibawah ini.

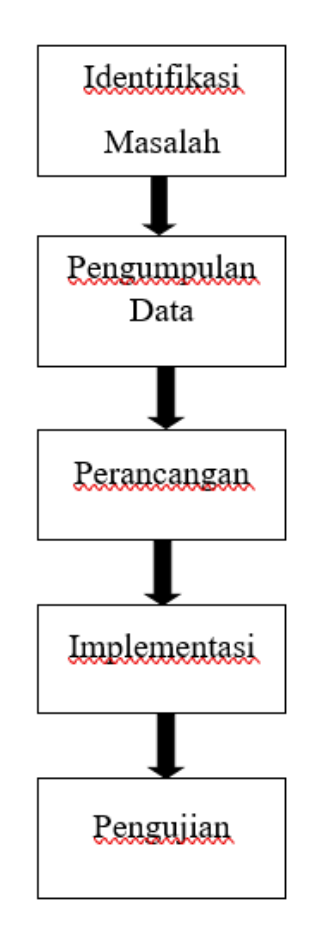

**Gambar 3.1** Desain Penelitian

Pada tahap identifikasi permasalahan, kita langsung melihat kondisi dilapangan dan mencari masalah dengan berkomunikasi dengan penjual. Dari informasi dari penjual, kita pastinya akan mendapatkan beberapa masalah dari objek.

Pada tahap pengumpulan data, kita mencari tahu warung tersebut menjual menu apa saja. Serta, meneliti penjual menggunakan sistem pembayaran apa saja untuk sistem transaksi pada warung.

Pada tahap perancangan, kita merancang sebuah ide website untuk membantu penjual mengurangi masalah yang sering terjadi. Perancangan juga perlu berkomunikasi dengan penjual agar cocok dengan ide kita.

Dalam tahap implementasi, kita mulai membuat website sesuai rancangan yang sudah disiapkan. Desain website dibuat semirip mungkin dengan rancangan yang telah dibuat.

Pada tahap pengujian, kita menguji website kita dengan memperkenalkan website kita kepada penjual. Penjual akan menguji website yang kita buat dan akan memberikan saran bila ada masalah.

#### **3.2. Analisis Sistem**

Pada masa Sekarang, masih banyak warung yang masih melakukan orderan secara manual, seperti pemeseanan makanan dengan mencatat menu dikertas kosong dan menghitung total pesanan secara manual menggunakan kalkulator. Proses orderan secara manual masih diterapkan pada warung BALAI ABOLENG yang membuat kinerja karyawan menurun. Seperti:

- 1. Karyawan lupa orderan dari pelanggan karena mencatat orderan dari pelanggan secara terburu-buru.
- 2. Karyawan membutuhkan waktu untuk menghitung total harga dan total kembalian secara manual.

Untuk meminimalisir resiko yang akan terjadi, merancang sebuah website penginputan orderan makanan tentunya memudahkan serta mempercepat pekerjaan. Hingga bisa mengurangkan kesalahan yang terjadi dan meningkatkan kinerja karyawan agar lebih cepat.

#### **3.3. Metode Perancangan Sistem**

Dalam metode perancangan website ini, kita menggunakan metode *waterfall*. karena metode tersebut berupa salah satu metode yang paling sederhana. Menurut (Ramdhan & Nufriana, 2019) model *waterfall* atau *classic life cycle* (alur hidup klasik) ini menyediakan *software* berurutan dengan sejumlah tahapan analisa, desain, pengodean, pengujian hingga sampai pada tahapan pendukung. Model *waterfall* atau cocok digunakan didalam kebutuhan konsumen yang telah memahami kemungkinan terkait perubahan kebutuhan sepanjang proses mengembangkan *software*.

untuk mempermudah kita dalam menyusun rancangan website, kita dapat menggunakan UML (*Unified Modeling Language*) sebagai visualisasi model perancangan website kita. Sudah banyak programmer yang menerapkan UML sebagai awal mula perancangan website. Dengan menggunakan UML, kita dapat memberi gambaran racangan website yang akan kita buat.

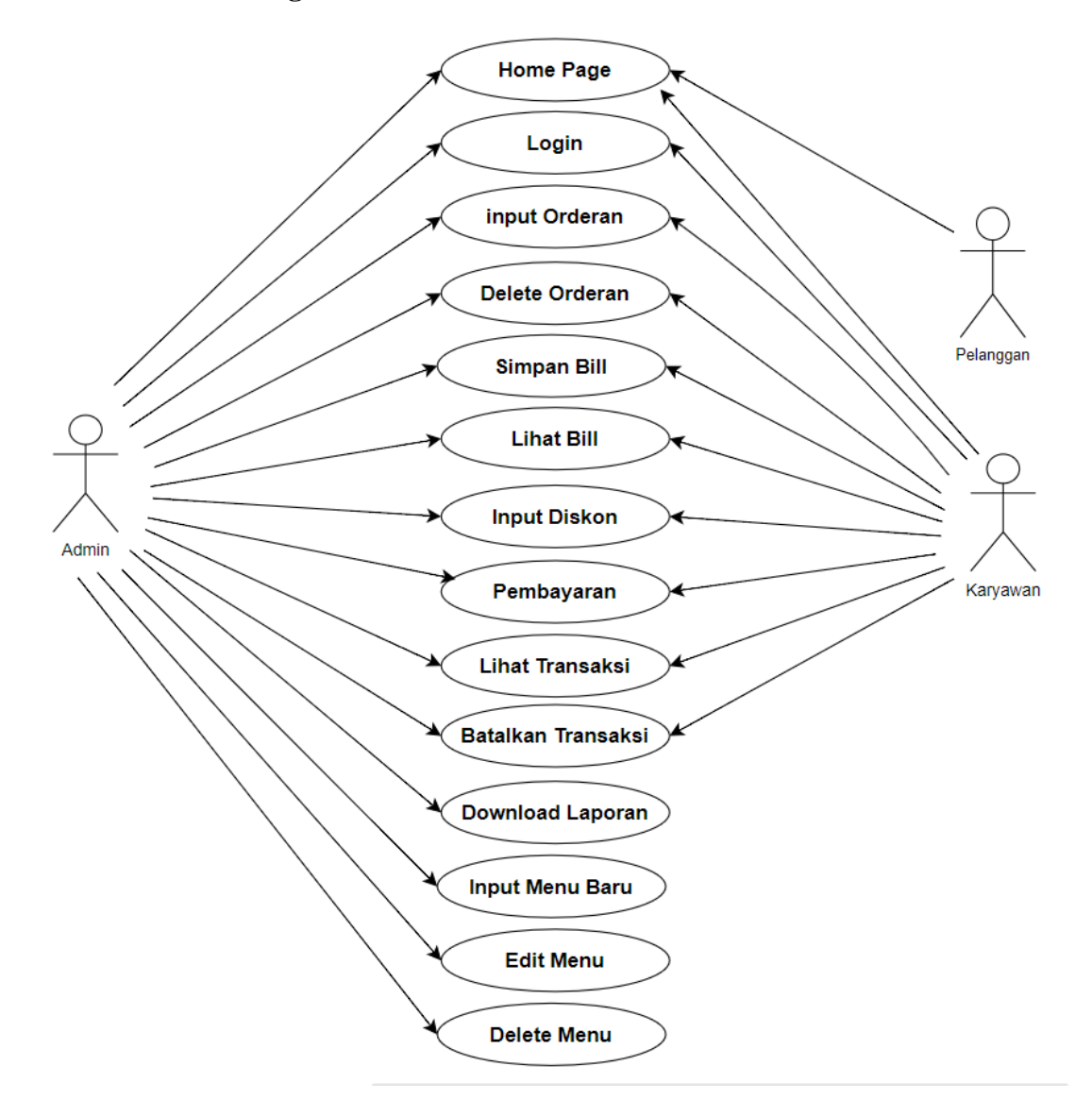

**Gambar 3.2** *Use Case* Diagram

Dalam *use case* diagram, kita dapat melihat secara garis besar aktifitas yang dapat dilakukan website dari sudut pandang pelanggan, admin dan karyawan. Diagram *use case* terdapat pada gambar 3.2 diatas.

# **3.3.2.** *Activity* **Diagram**

## 1. *Admin* ataupun Karyawan Melakukan *Login*

Untuk mengakses kedalam sebuah sistem, kita perlu menu *login* untuk mengakses kedalam sistem. Dibawah terdapat gambar 3.3 yang menunjukan aktivitas *admin* ataupun karyawan ingin melakukan *login* kedalam sistem.

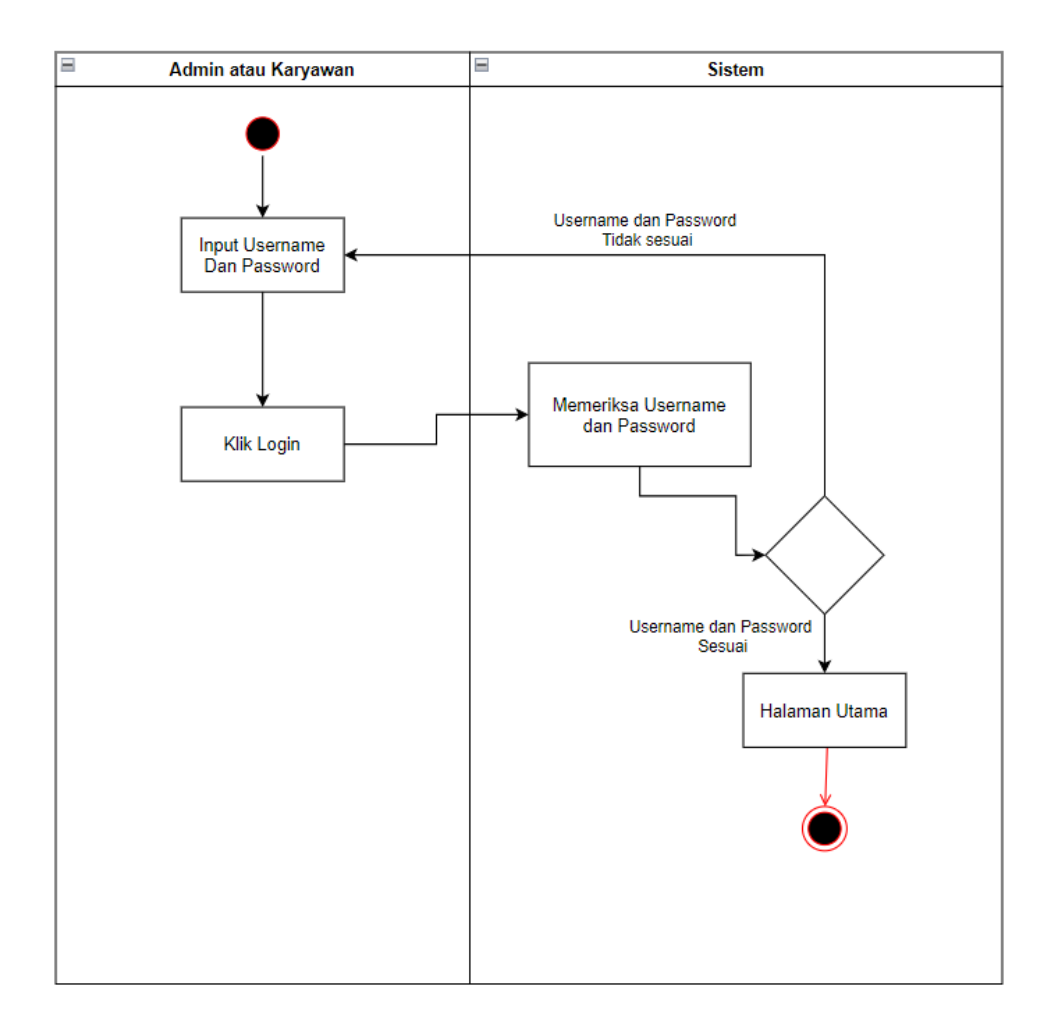

**Gambar 3.3** *Activity* Diagram *Admin* ataupun Karyawan Melakukan *Login*

# 2. *Admin* ataupun Karyawan Menginput Orderan

Pada gambar 3.4 dibawah menunjukan proses *admin* atau karyawan untuk mengiput menu orderan dari pelanggan.

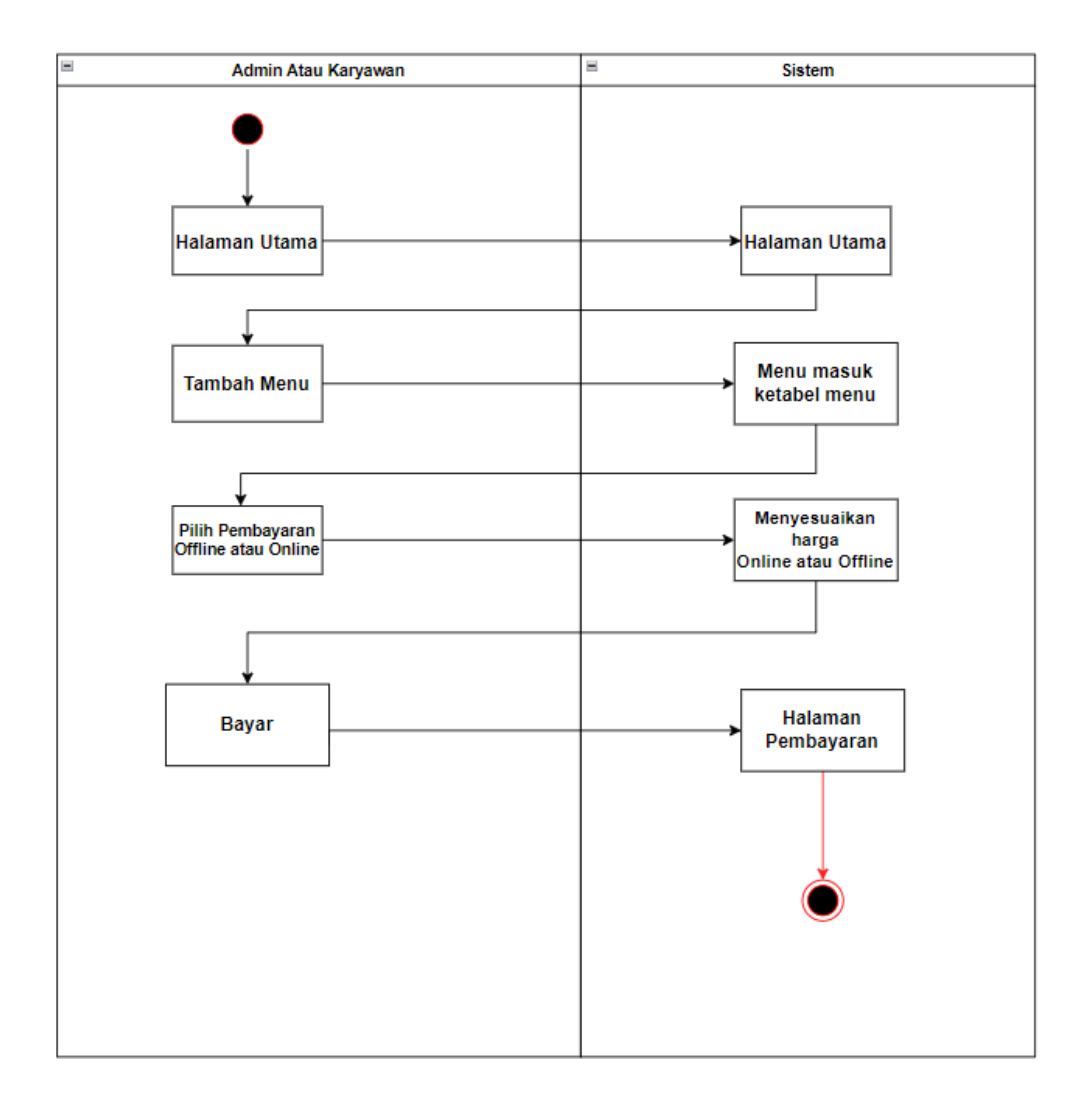

**Gambar 3.4** *Activity* Diagram *Admin* ataupun Karyawan Menginput Orderan

# 3. *Admin* ataupun Karyawan *Delete* Orderan

Pada gambar 3.5 dibawah menunjukan proses *admin* atau karyawan untuk *delete* orderan dari pelanggan.

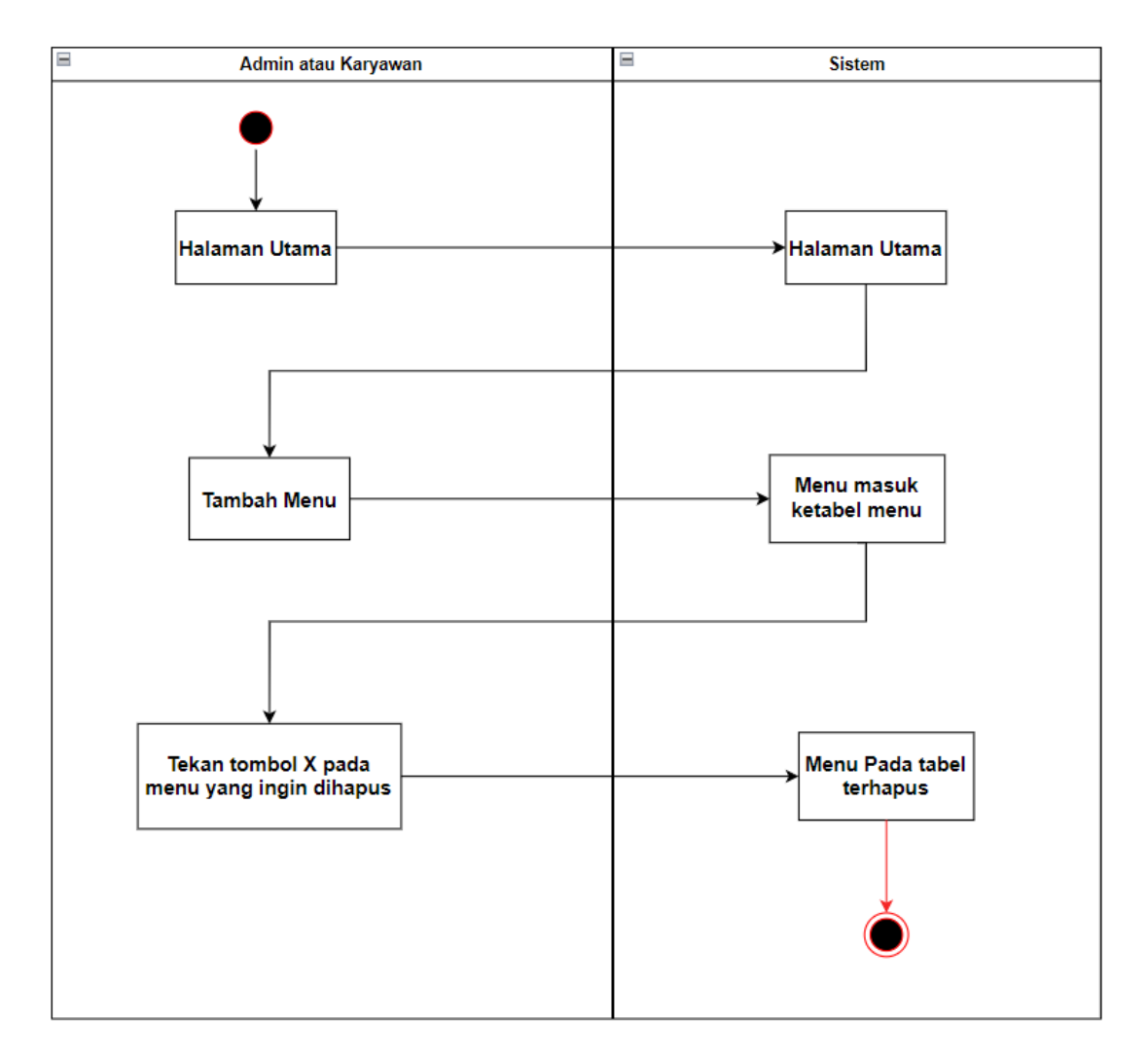

**Gambar 3.5** *Activity* Diagram *Admin* ataupun Karyawan *Delete* Orderan

## 4. *Admin* ataupun Karyawan Menyimpan Bill

Pada gambar 3.6 dibawah menunjukan *admin* atau karyawan sedang menyimpan orderan dari pelanggan masuk kedalam *bill list*.

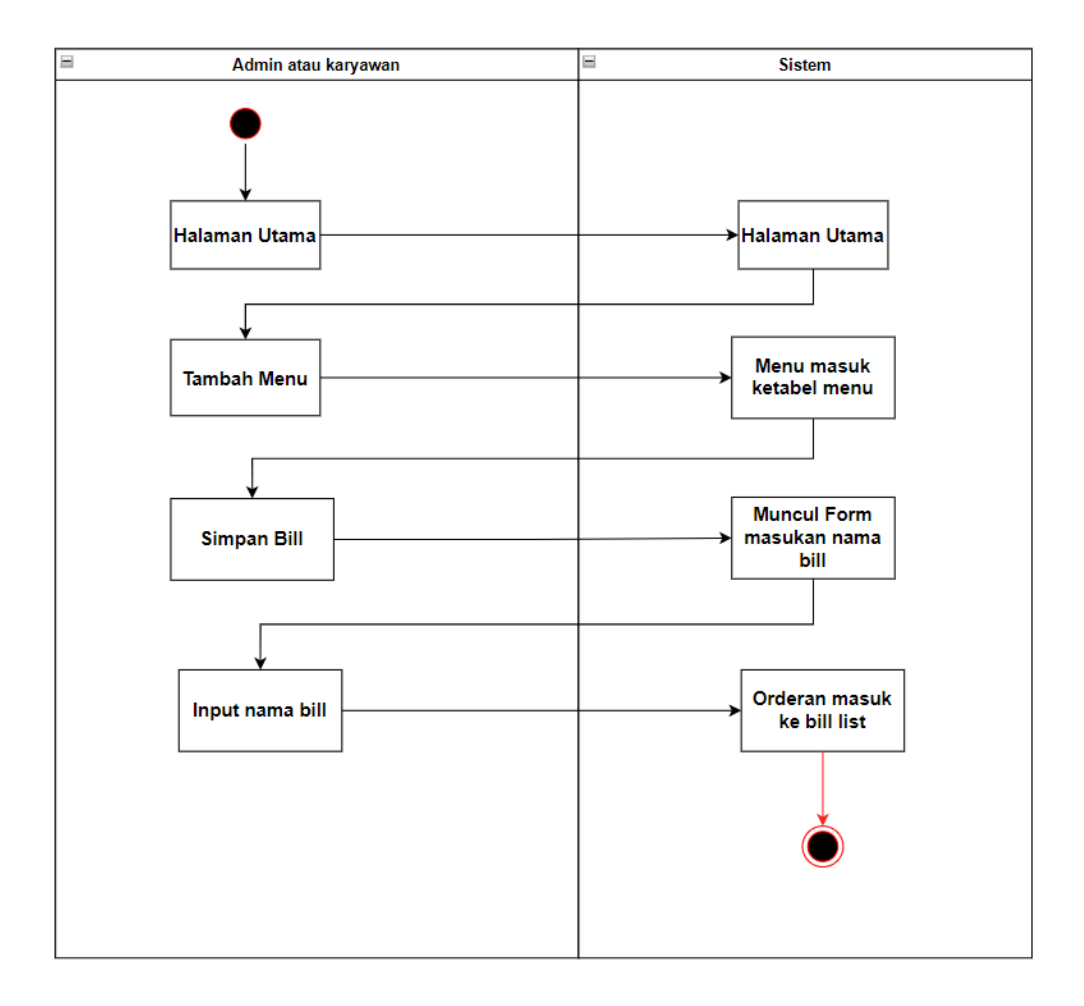

**Gambar 3.6** *Activity* Diagram *Admin* ataupun Karyawan Menyimpan *Bill*

Pada gambar 3.7 berikut menunjukan proses *admin* atau karyawan melihat *bill* yang sudah tersimpan didalam *bill list.*

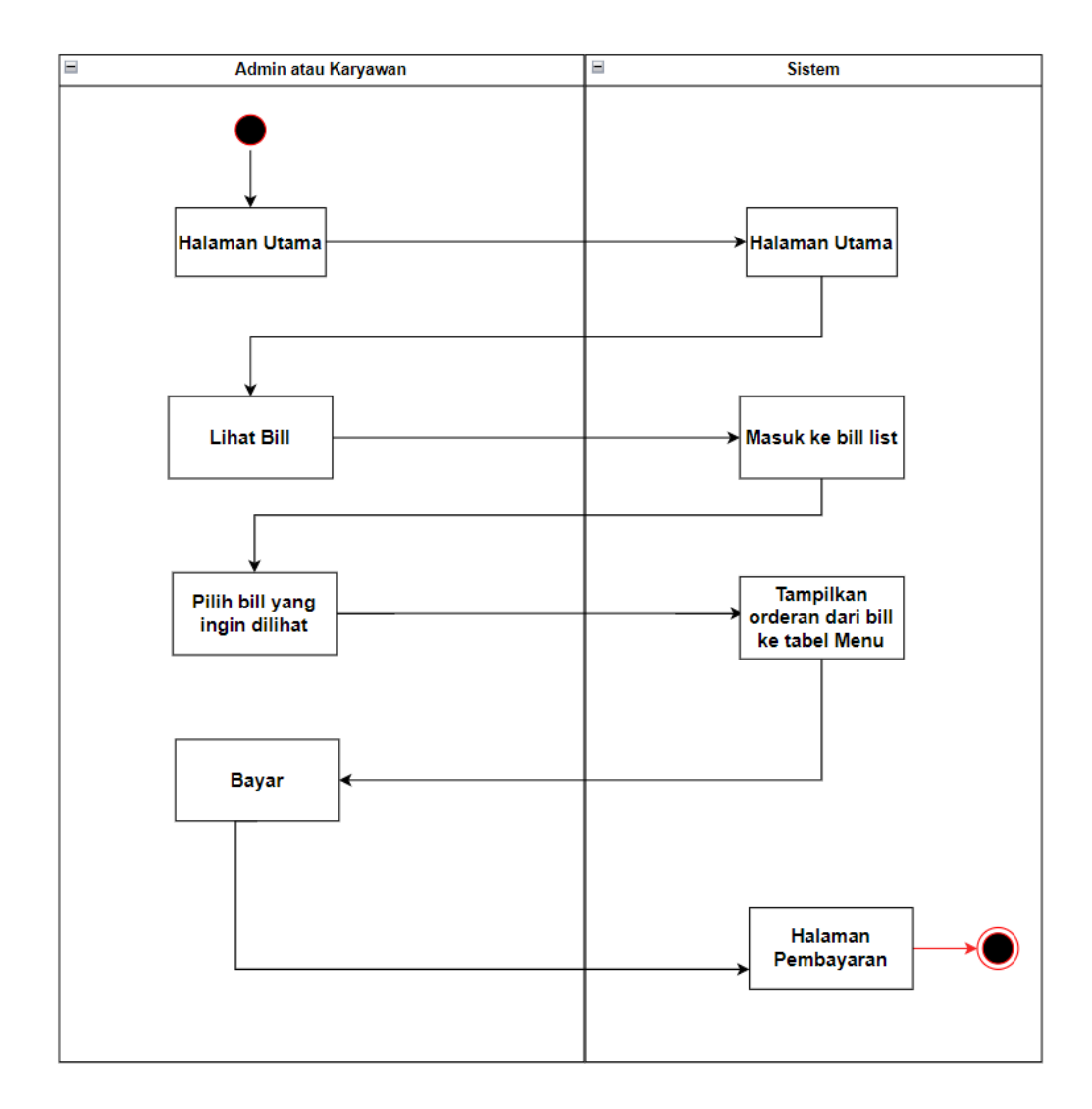

**Gambar 3.7** *Activity* Diagram *Admin* ataupun Karyawan Melihat *Bill*

# 6. *Admin* ataupun Karyawan Menginput diskon

Pada gambar 3.8 berikut menunjukan *admin* atau karyawan menginput diskon untuk pelanggan sebelum membayar.

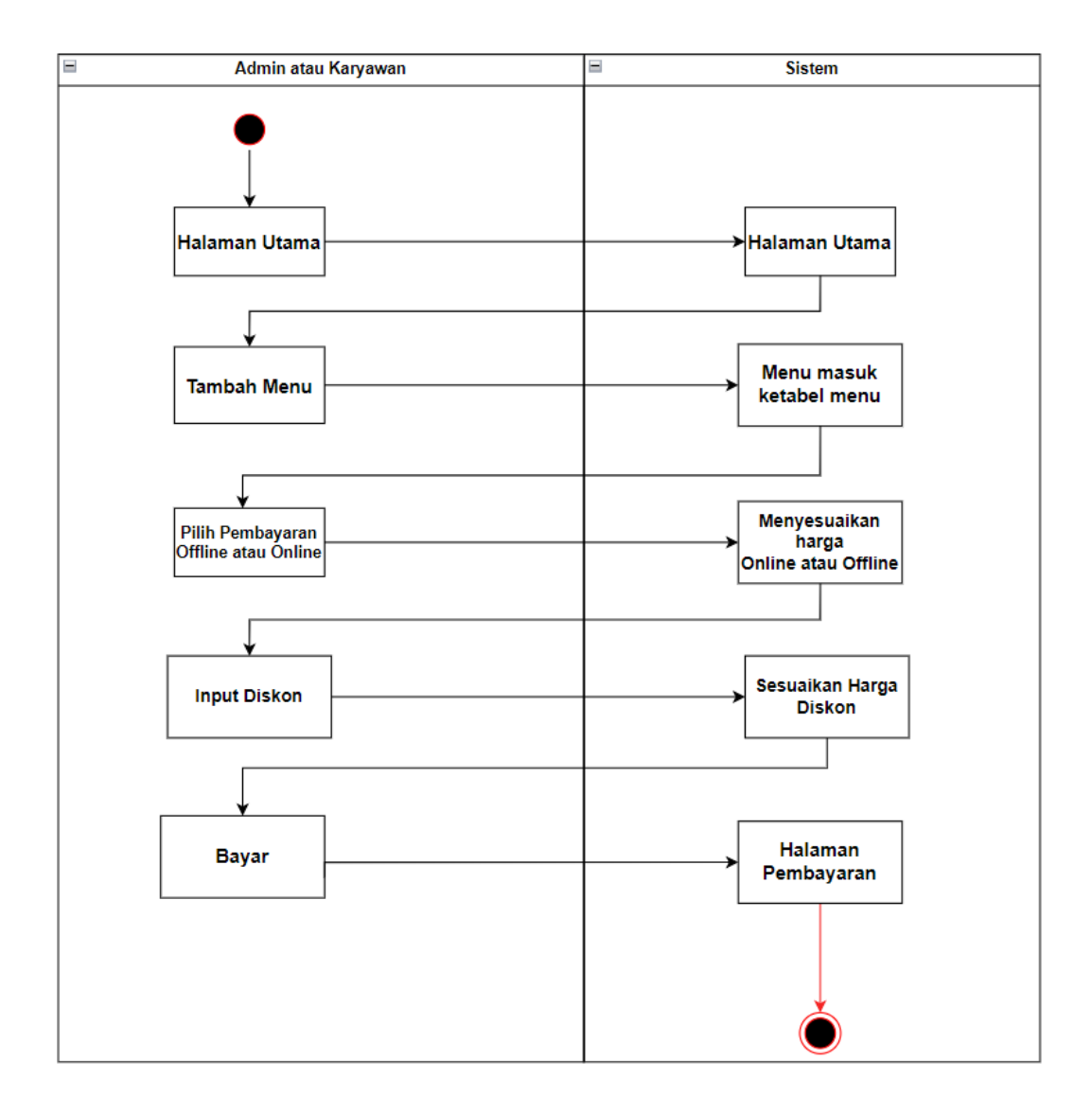

# **Gambar 3.8** *Activity* Diagram *Admin* ataupun Karyawan Menginput Diskon

# 7. *Admin* ataupun Karyawan Menyimpan Transaksi

Pada gambar 3.9 berikut menunjukan *admin* atau karyawan sedang menyimpan transaksi dari pelanggan yang sudah membayar.

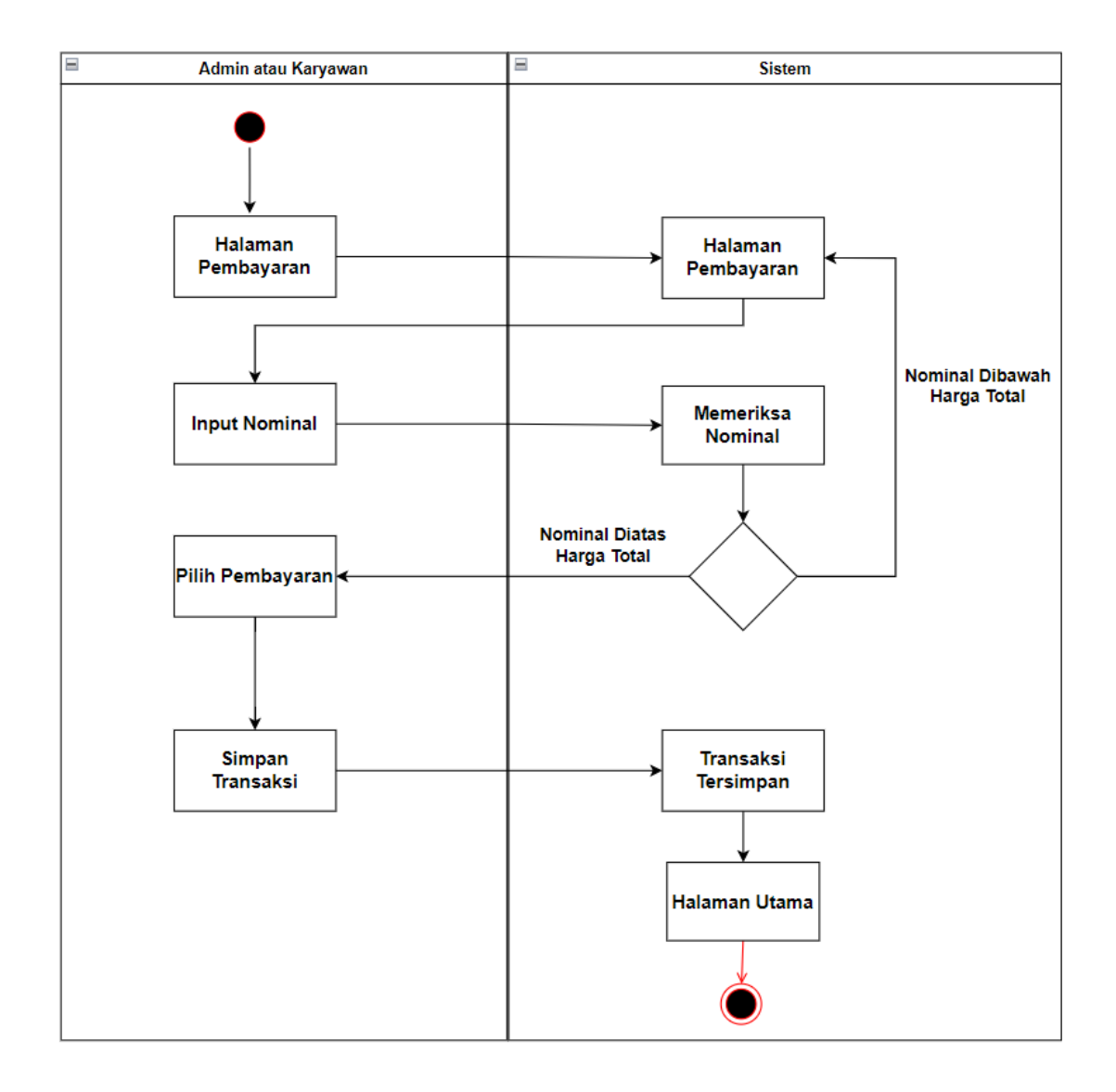

**Gambar 3.9** *Activity* Diagram *Admin* ataupun Karyawan Menyimpan Transaksi

## 8. *Admin* ataupun Karyawan Melihat transaksi

Pada gambar 3.10 dibawah ini merupakan aktivitas *admin* atau karyawan untuk melihat transaksi yang telah disimpan.

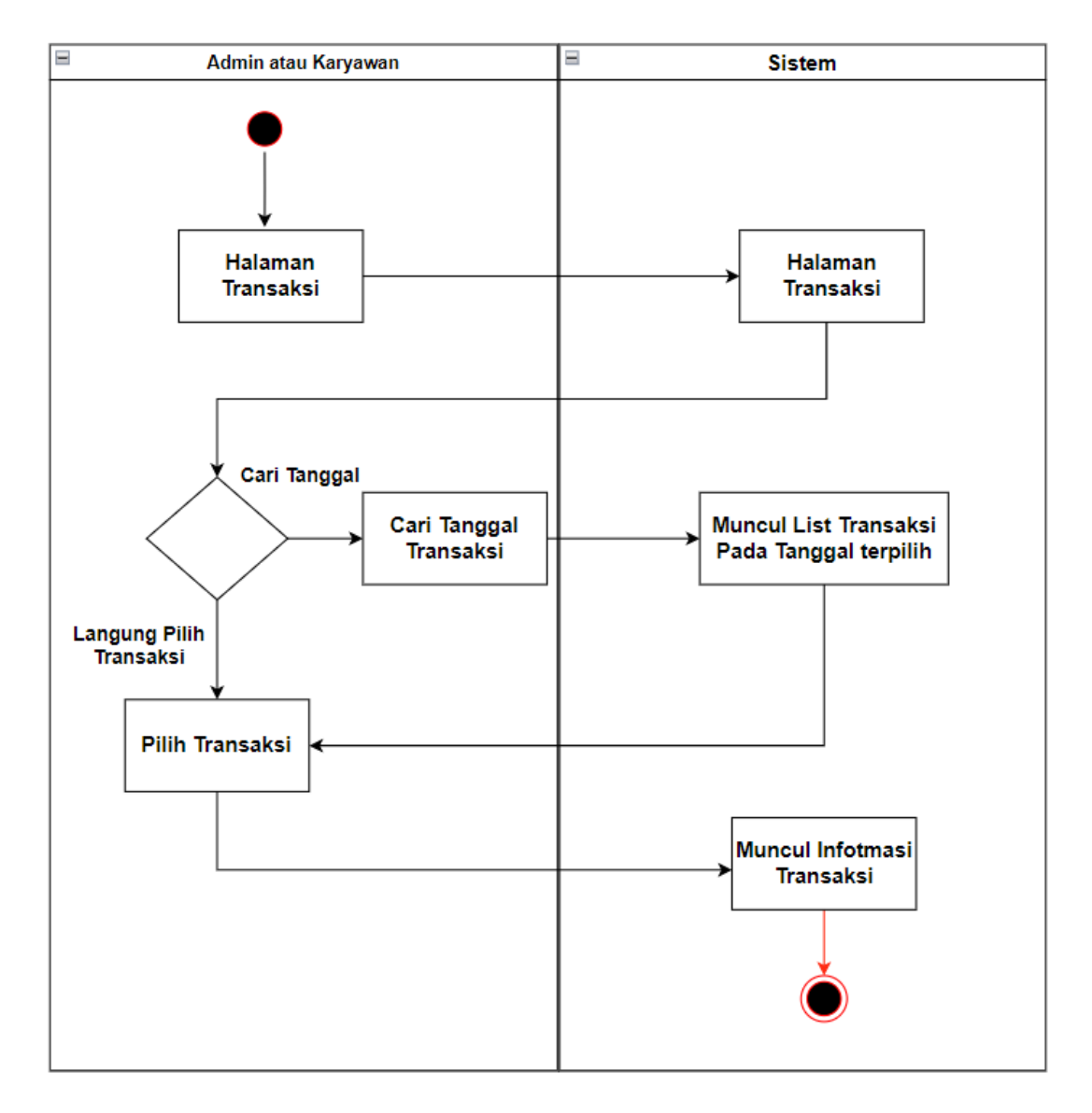

**Gambar 3.10** *Activity* Diagram *Admin* ataupun Karyawan Melihat Transaksi

# 9. *Admin* ataupun Karyawan Membatalkan Transaksi

Pada gambar 3.11 dibawah ini menunjukan aktivitas *admin* atau karyawan untuk membatalkan transaksi atau menghapus transaksi karena terjadi kesalahan.

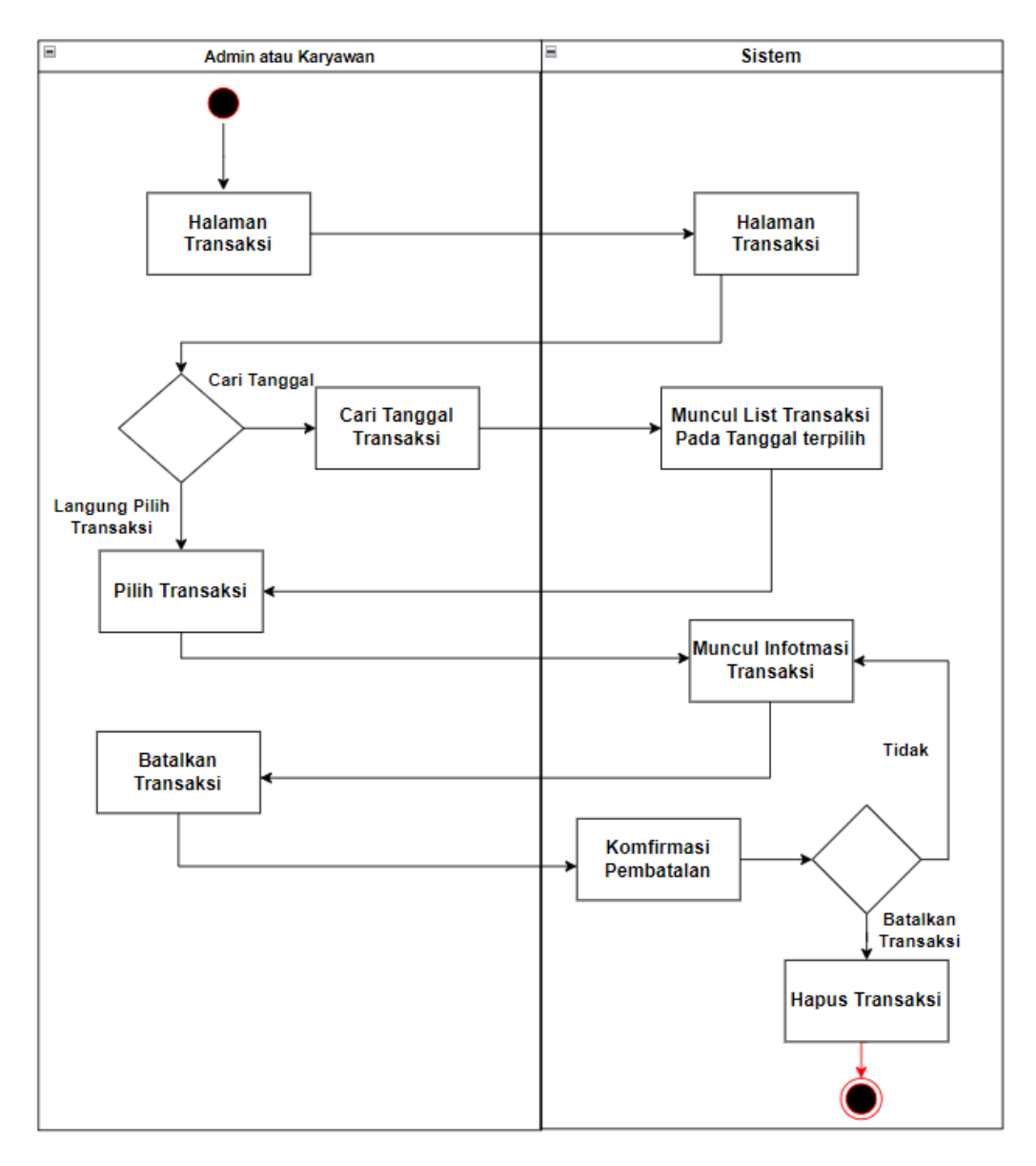

**Gambar 3.11** *Activity* Diagram *Admin* ataupun Karyawan Membatalkan Transaksi

# 10. *Admin Download* Laporan

Pada gambar 3.12 yang tertera menggambarkan aktivitas *admin* untuk *download* laporan keuangan dalam jangka waktu tertentu.

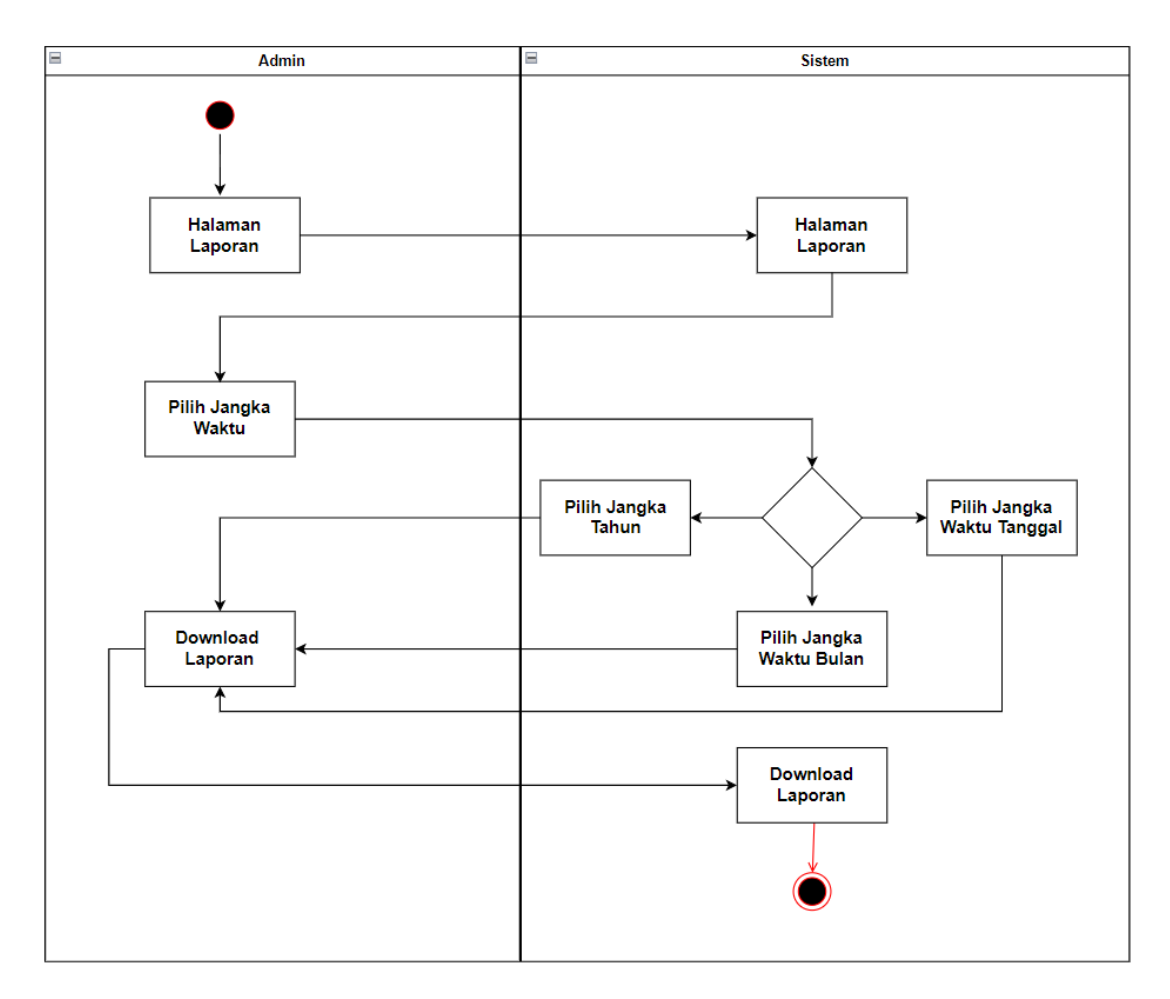

**Gambar 3.12** *Activity* Diagram *Admin Download* Laporan

## 11. *Admin Input* Menu Baru

Pada gambar 3.13 dibawah ini menunjukan proses *admin* untuk menginput menu baru ke tabel.

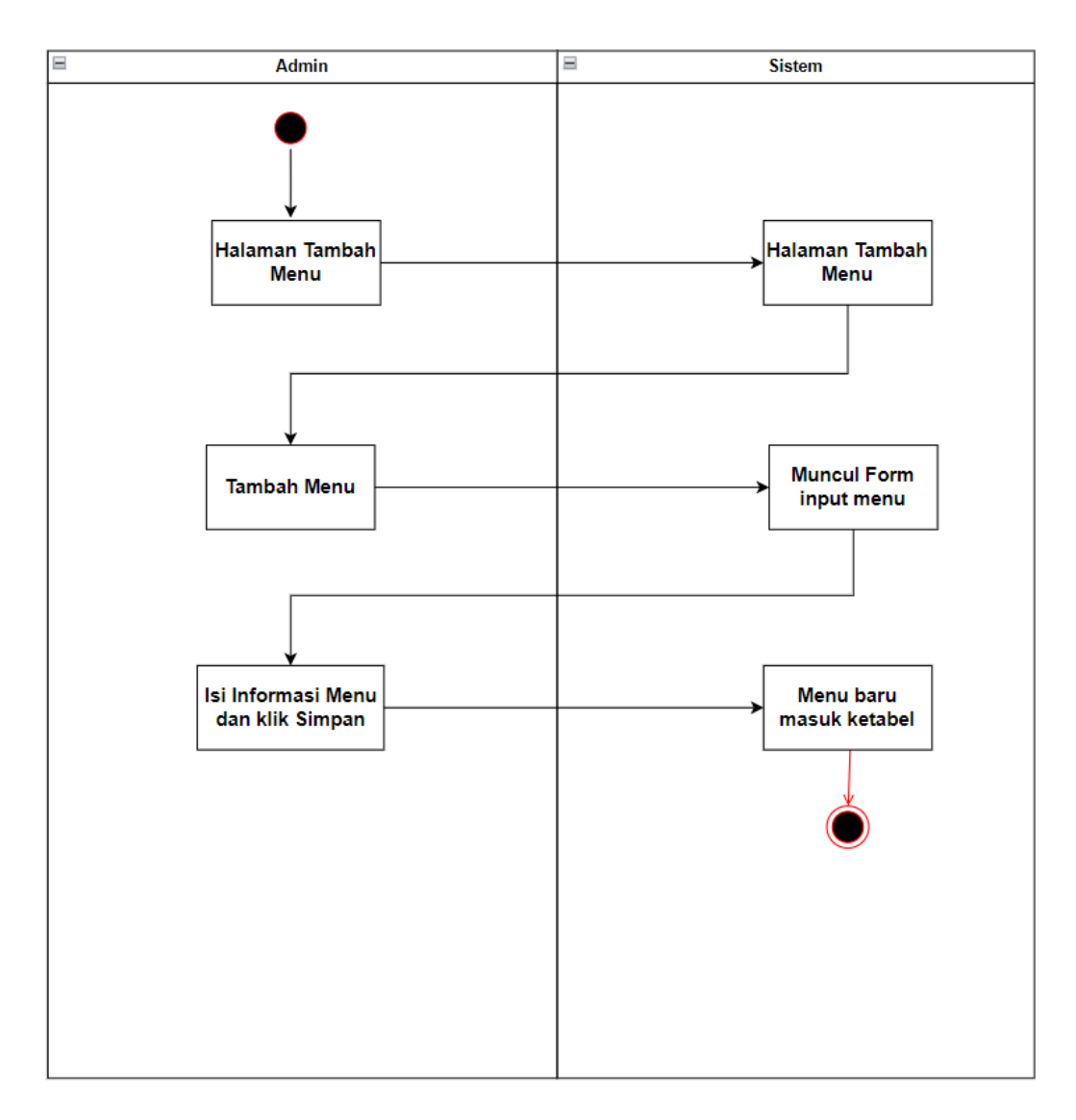

**Gambar 3.13** *Activity* Diagram *Admin Input* Menu Baru

#### 12. *Admin Edit* Menu

Pada gambar 3.14 dibawah ini menunjukan proses *admin* untuk *edit* menu makanan yang sudah ada sebelumnya.

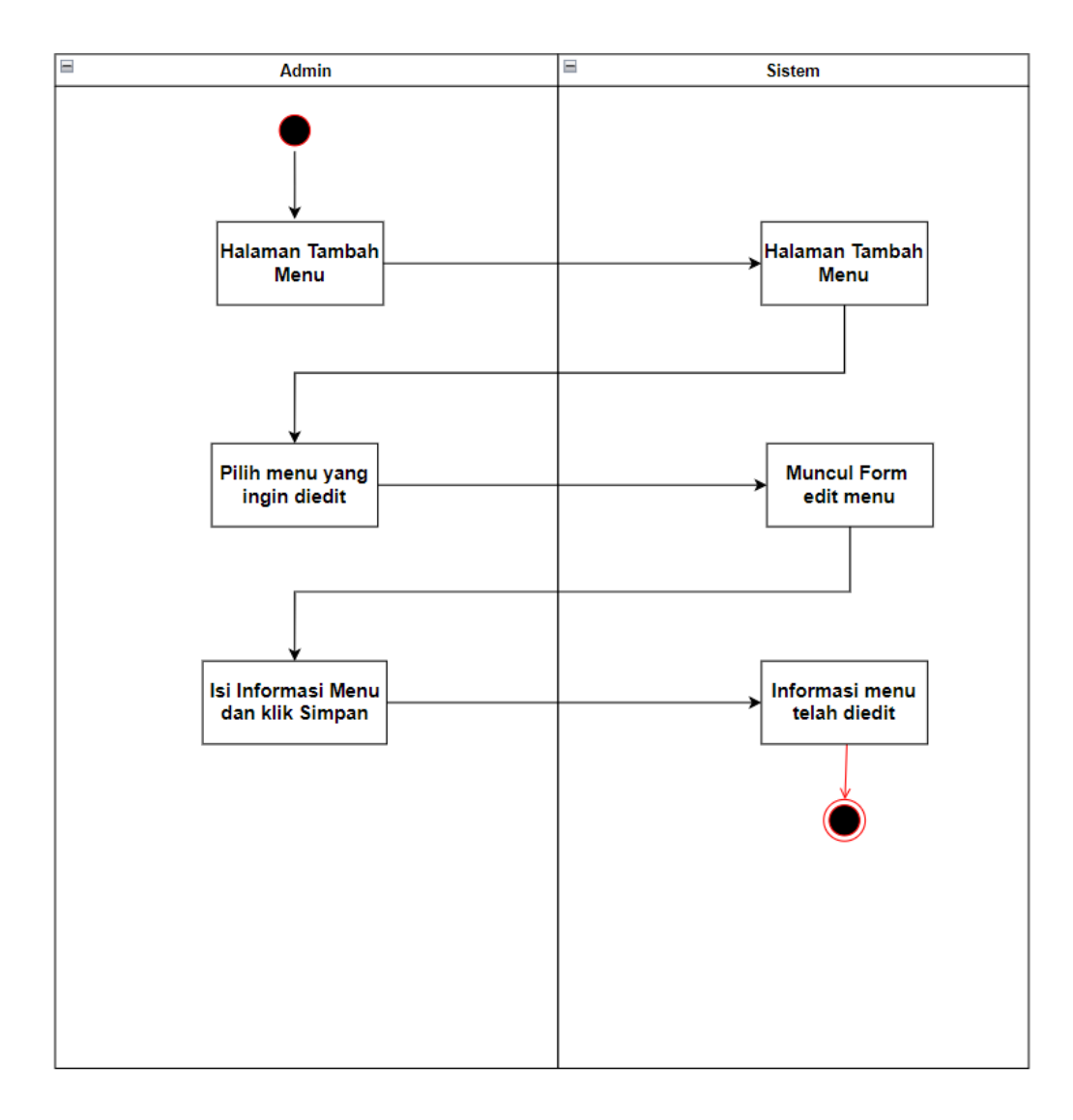

**Gambar 3.14** *Activity* Diagram *Admin Edit* Menu

#### 13. *Admin Delete* Menu

Pada gambar 3.15 dibawah ini menunjukan proses *admin* untuk *delete* menu makanan yang sudah ada sebelumnya.

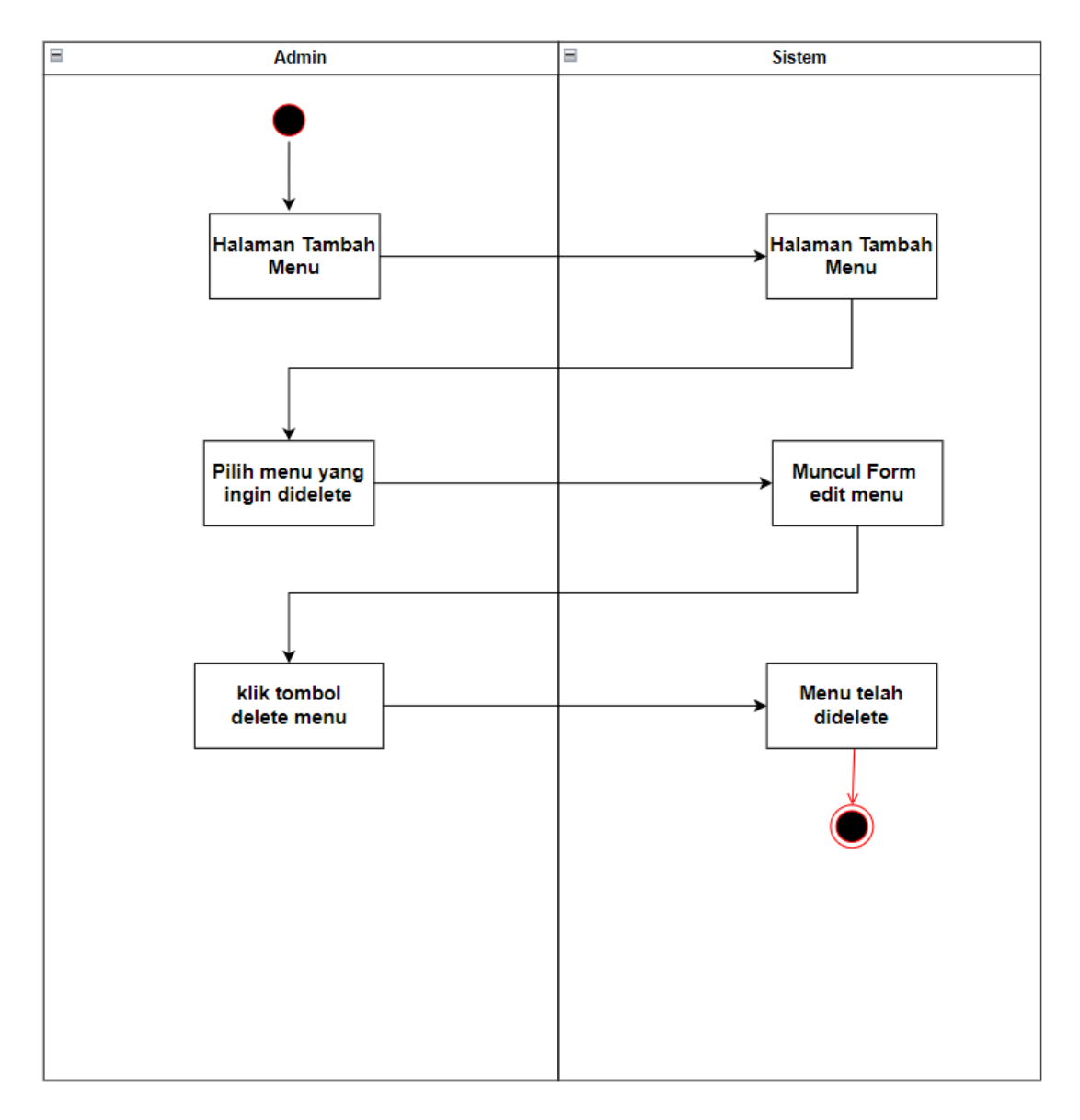

**Gambar 3.15** *Activity* Diagram *Admin Delete* Menu

#### **3.3.3. Sequence Diagram**

### 1. *Admin* ataupun Karyawan Melakukan *Login*

Pada gambar 3.16 dibawah ini menunjukan alur *admin* atau karyawan melakukan *login* kedalam sistem penginputan orderan makanan.

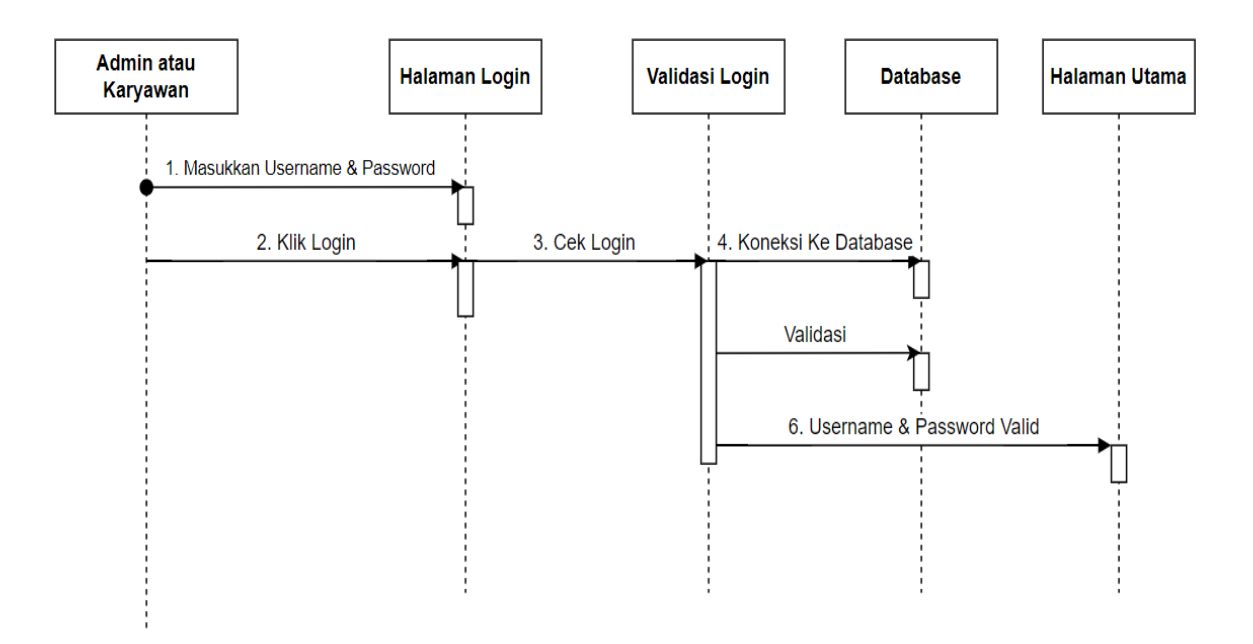

**Gambar 3.16** *Sequence* Diagram *Admin* ataupun Karyawan Melakukan *Login*

# 2. *Admin* ataupun Karyawan Menginput Orderan

Pada gambar 3.17 yang tertera dibawah menunjukan alur *admin* atau karyawan menginput menu pada sistem penginputan orderan.

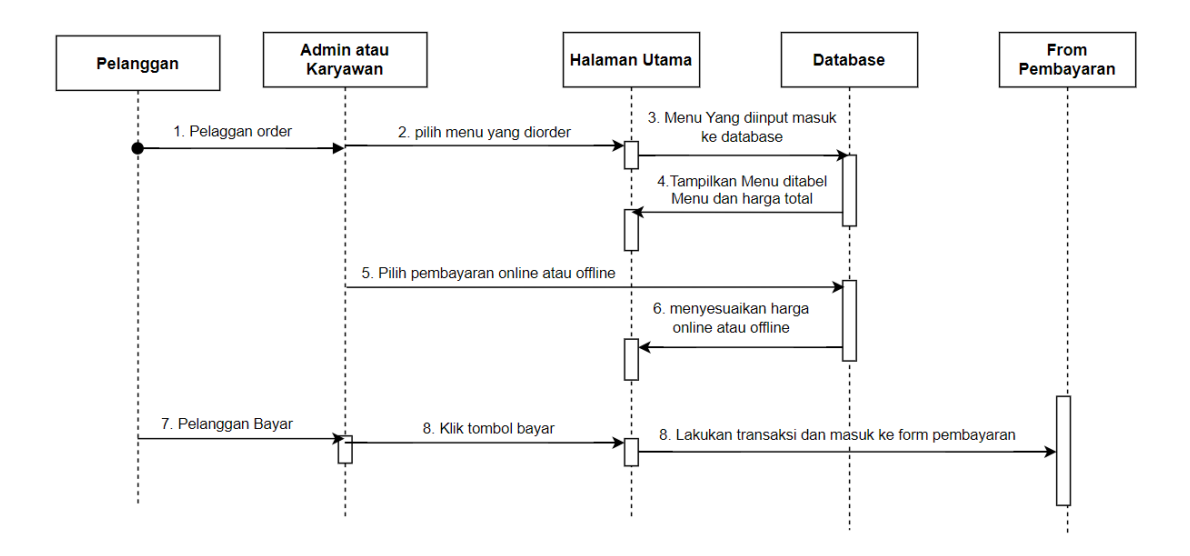

**Gambar 3.17** *Sequence* Diagram *Admin* ataupun Karyawan Menginput Orderan

# 3. *Admin* ataupun Karyawan *Delete* Orderan

Pada gambar 3.18 yang tertera dibawah menunjukan alur *admin* atau karyawan *delete* menu pada sistem penginputan orderan.

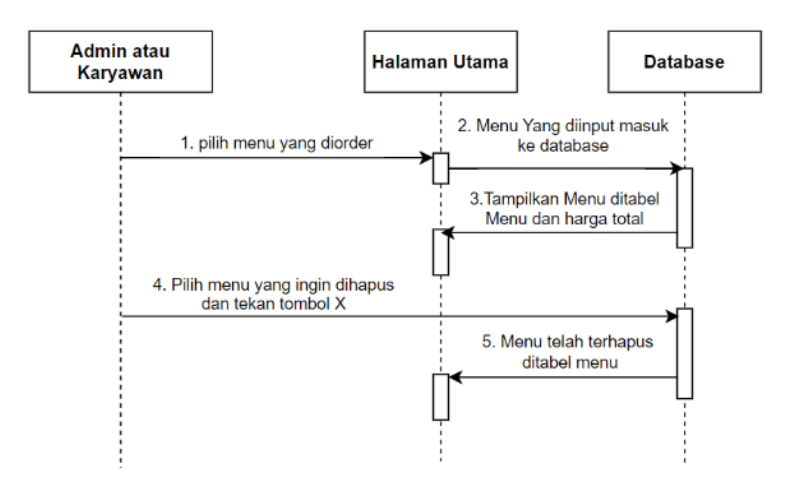

**Gambar 3.18** *Sequence* Diagram *Admin* ataupun Karyawan *Delete* Orderan

#### 4. *Admin* ataupun Karyawan Menyimpan *Bill*

Pada gambar 3.19 yang tertera dibawah menunjukan alur *admin* atau karyawan menyimpan *bill* pada sistem penginputan orderan.

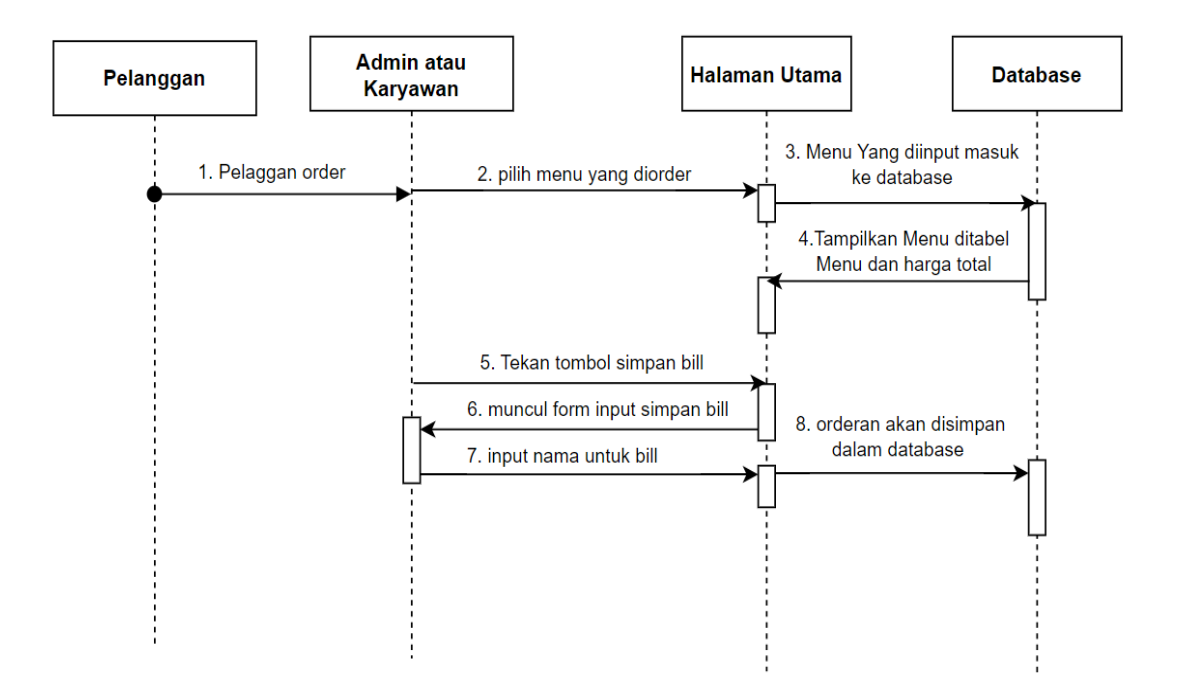

**Gambar 3.19** *Sequence* Diagram *Admin* ataupun Karyawan Menyimpan *Bill*

## 5. *Admin* ataupun Karyawan Melihat *Bill*

Pada gambar 3.20 yang tertera dibawah menunjukan alur *admin* atau karyawan melihat *bill* pada sistem penginputan orderan.

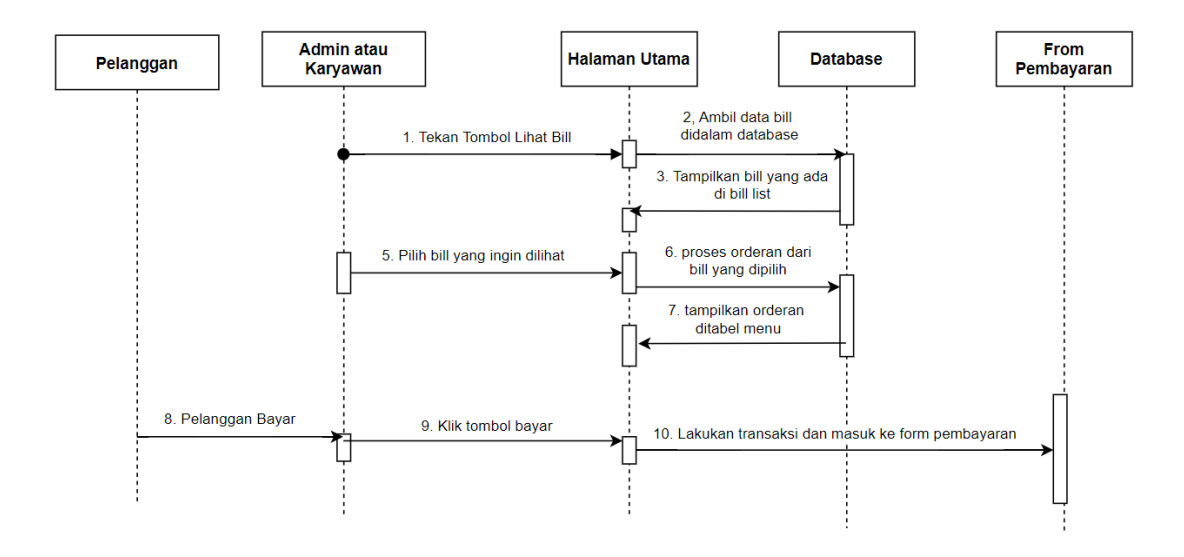

**Gambar 3.20** *Sequence* Diagram *Admin* ataupun Karyawan Melihat *Bill*

6. *Admin* ataupun Karyawan Menginput Diskon

Pada gambar 3.21 yang tertera dibawah menunjukan alur *admin* atau karyawan melihat *bill* pada sistem penginputan orderan.

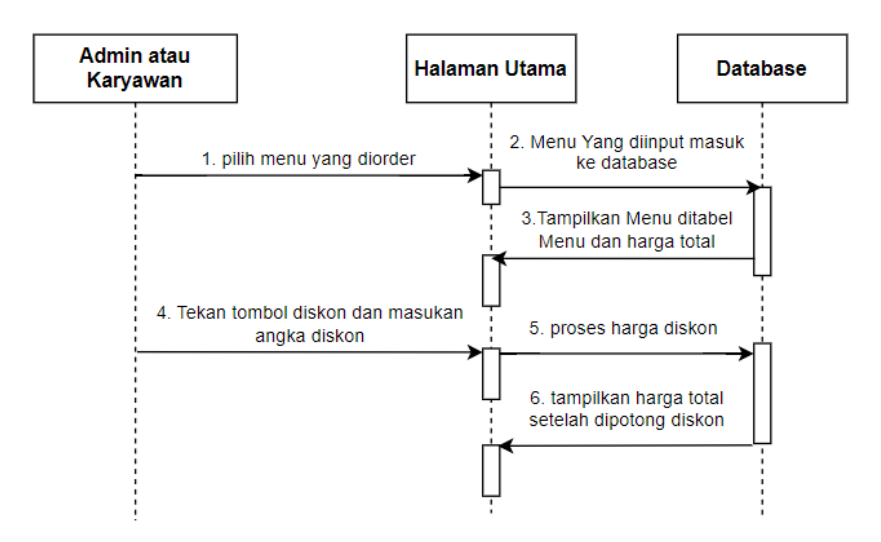

**Gambar 3.21** *Sequence* Diagaram *Admin* ataupun Karyawan Menginput Diskon

## 7. *Admin* ataupun Karyawan Menyimpan Transaksi

Pada gambar 3.22 yang tertera dibawah menunjukan alur *admin* atau karyawan menyimpan transaksi pada sistem penginputan orderan.

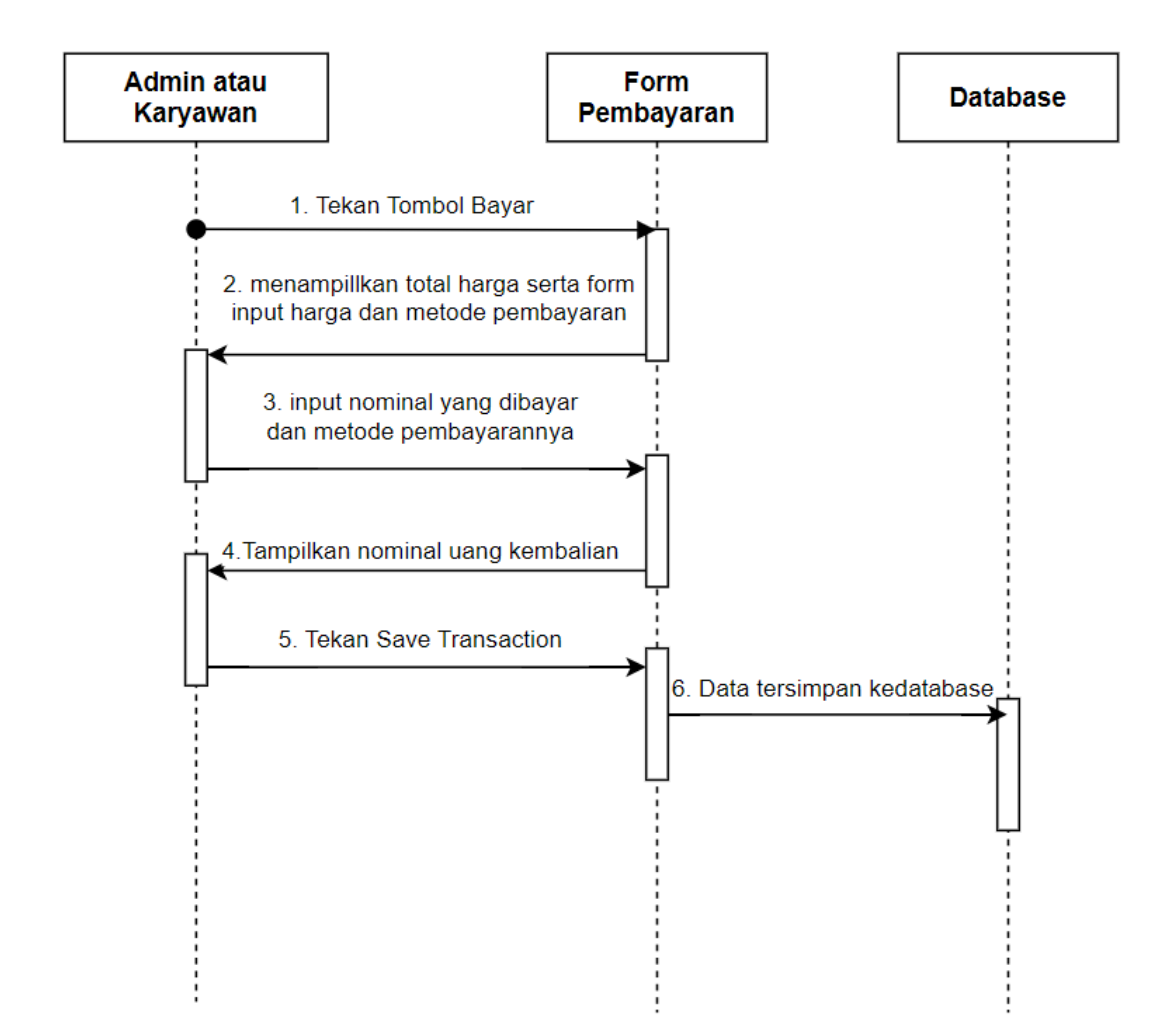

**Gambar 3.22** *Sequence* Diagram *Admin* ataupun Karyawan Menyimpan Transaksi

## 8. *Admin* ataupun Karyawan Melihat Transaksi

Pada gambar 3.23 yang tertera dibawah menunjukan alur *admin* atau karyawan melihat transaksi pada sistem penginputan orderan.

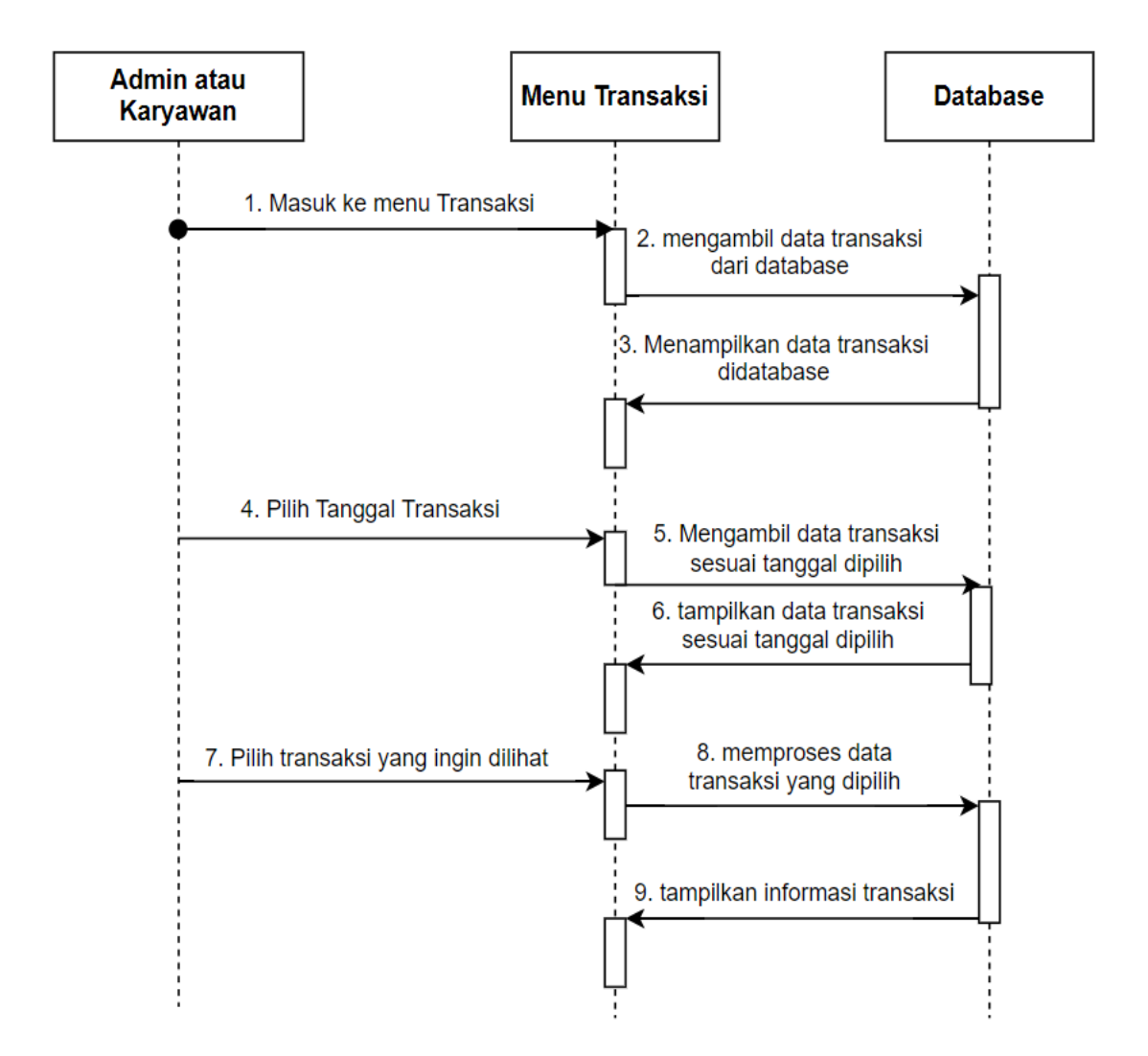

**Gambar 3.23** *Sequence* Diagram *Admin* ataupun Karyawan Melihat Transaksi

### 9. *Admin* ataupun Karyawan Membatalkan Transaksi

Pada gambar 3.24 yang tertera dibawah menunjukan alur *admin* atau karyawan membatalkan transaksi pada sistem penginputan orderan.

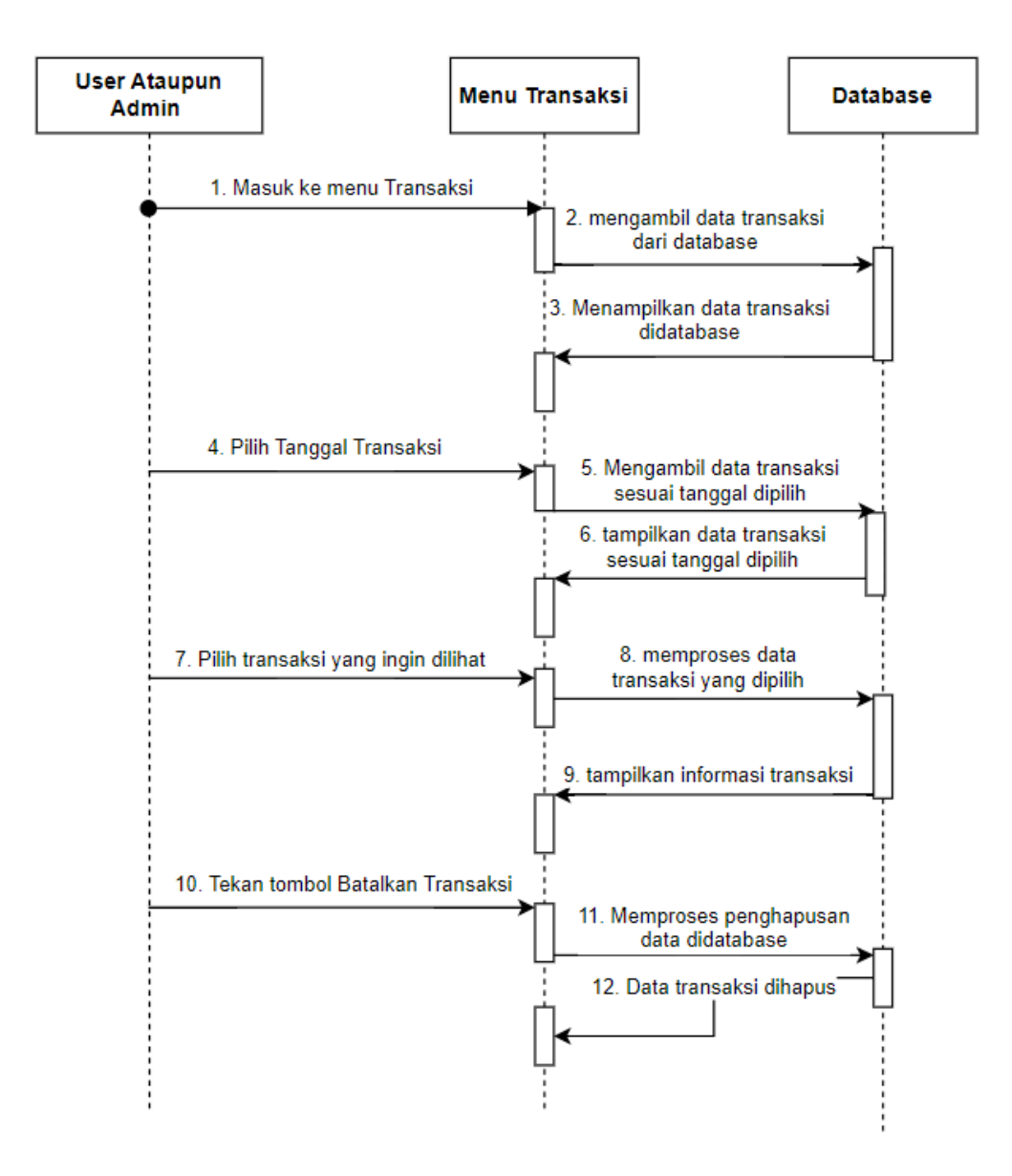

**Gambar 3.24** *Sequence* Diagram *Admin* atau Karyawan Membatalkan Transaksi

#### 10. *Admin Download* Laporan

Pada gambar 3.25 yang tertera dibawah menunjukan alur *admin* untuk *download* laporan penjualan dalam jangka waktu tertentu.

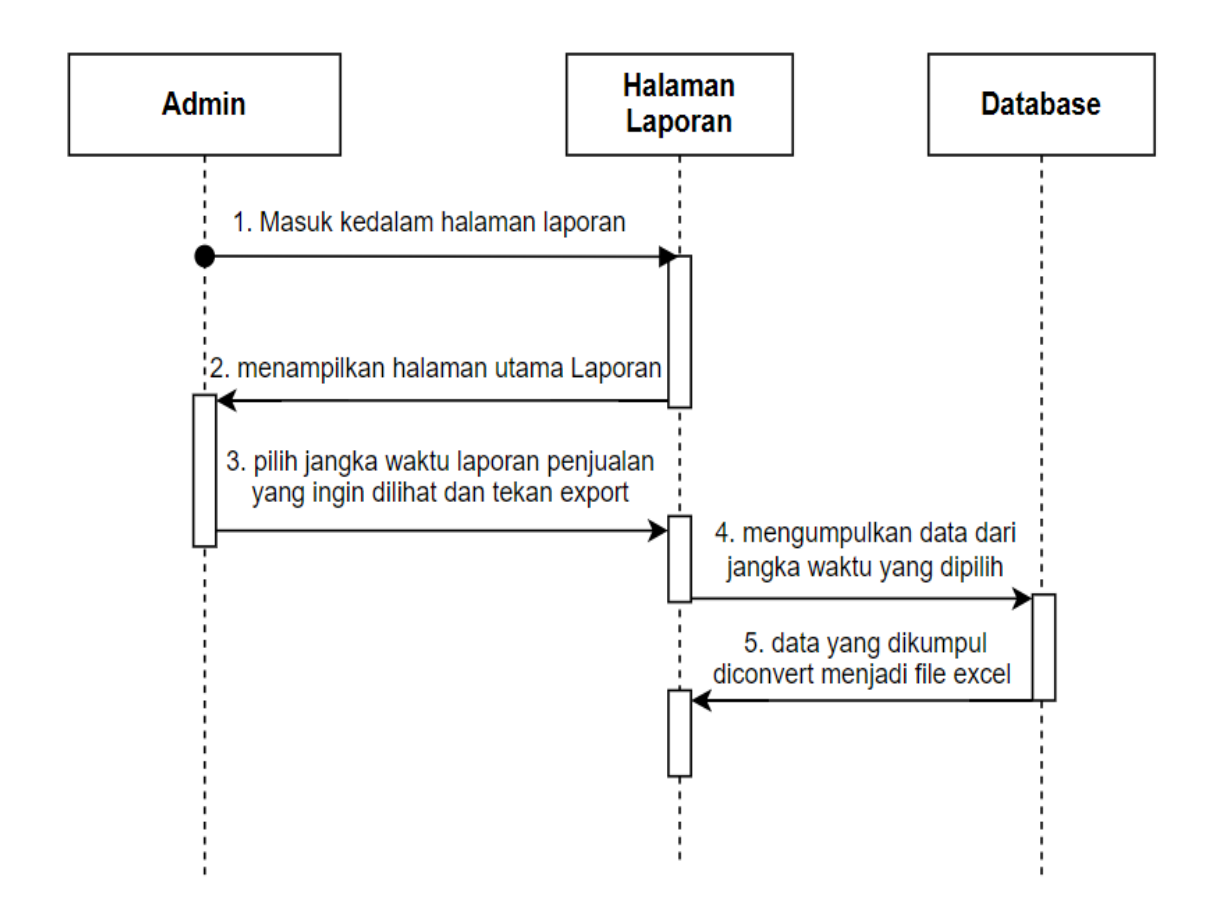

**Gambar 3.25** *Sequence* Diagram *Admin Download* Laporan

#### 11. *Admin Input* Menu Baru

Pada gambar 3.26 yang tertera dibawah menunjukan alur *admin* ingin menginput menu baru ke tabel.

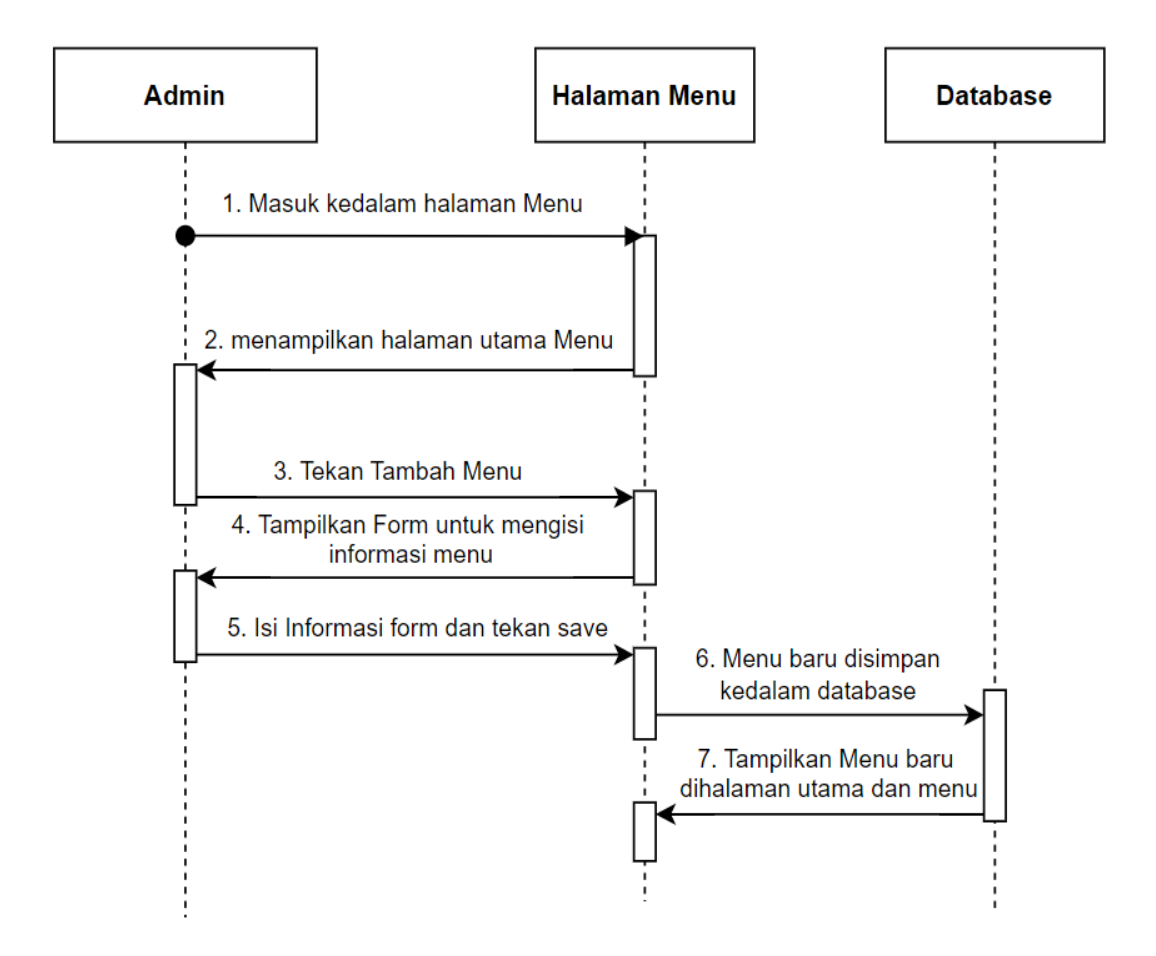

**Gambar 3.26** *Sequence* Diagram *Admin Input* Menu Baru

### 12. *Admin Edit* Menu

Pada gambar 3.27 yang tertera dibawah menunjukan alur *admin* ingin *edit* menu makanan yang sudah ada sebelumnya.

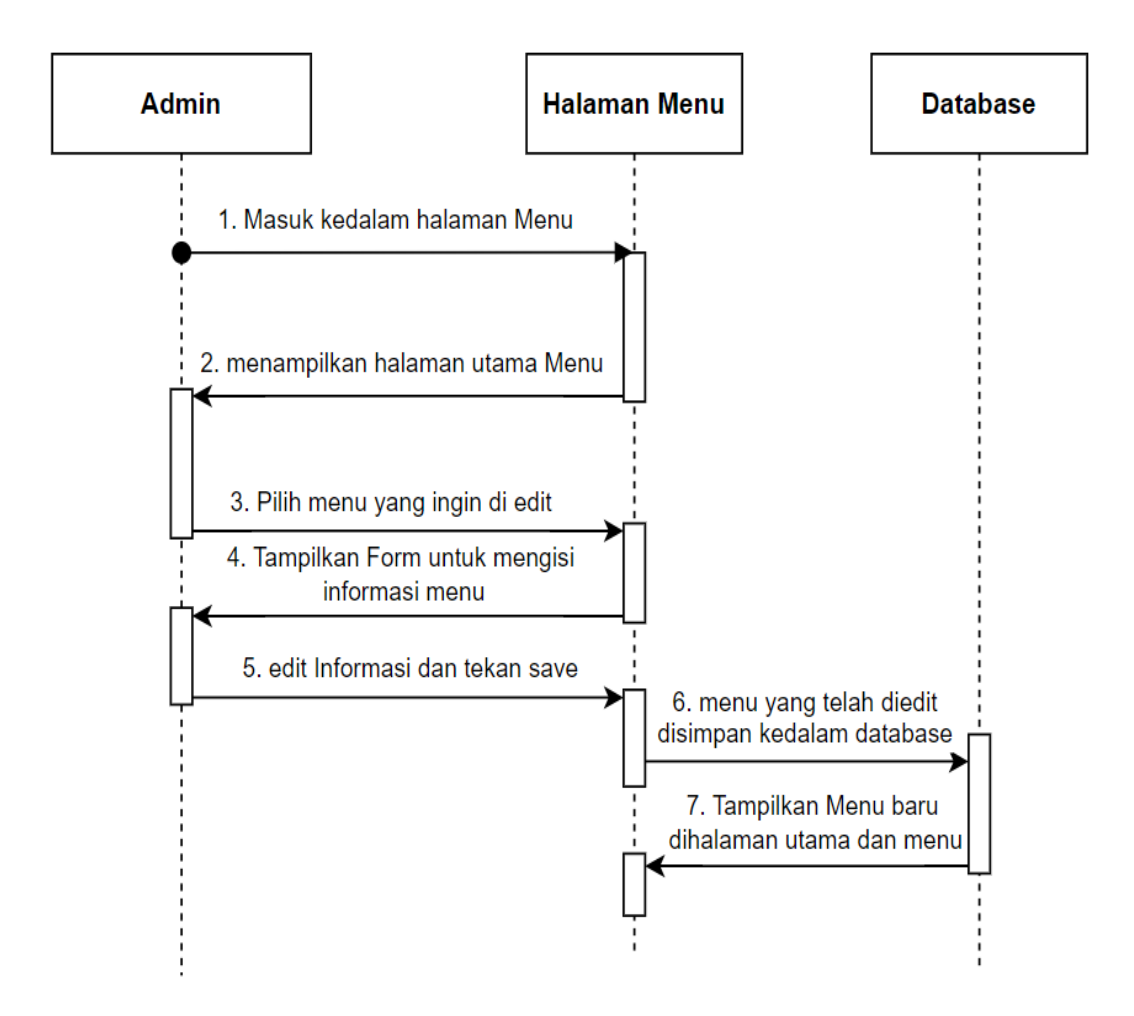

**Gambar 3.27** *Sequence* Diagram *Admin Edit* Menu

#### 13. *Admin Delete* Menu

Pada gambar 3.28 yang tertera dibawah menunjukan alur *admin delete* menu makanan yang sudah ada sebelumnya.

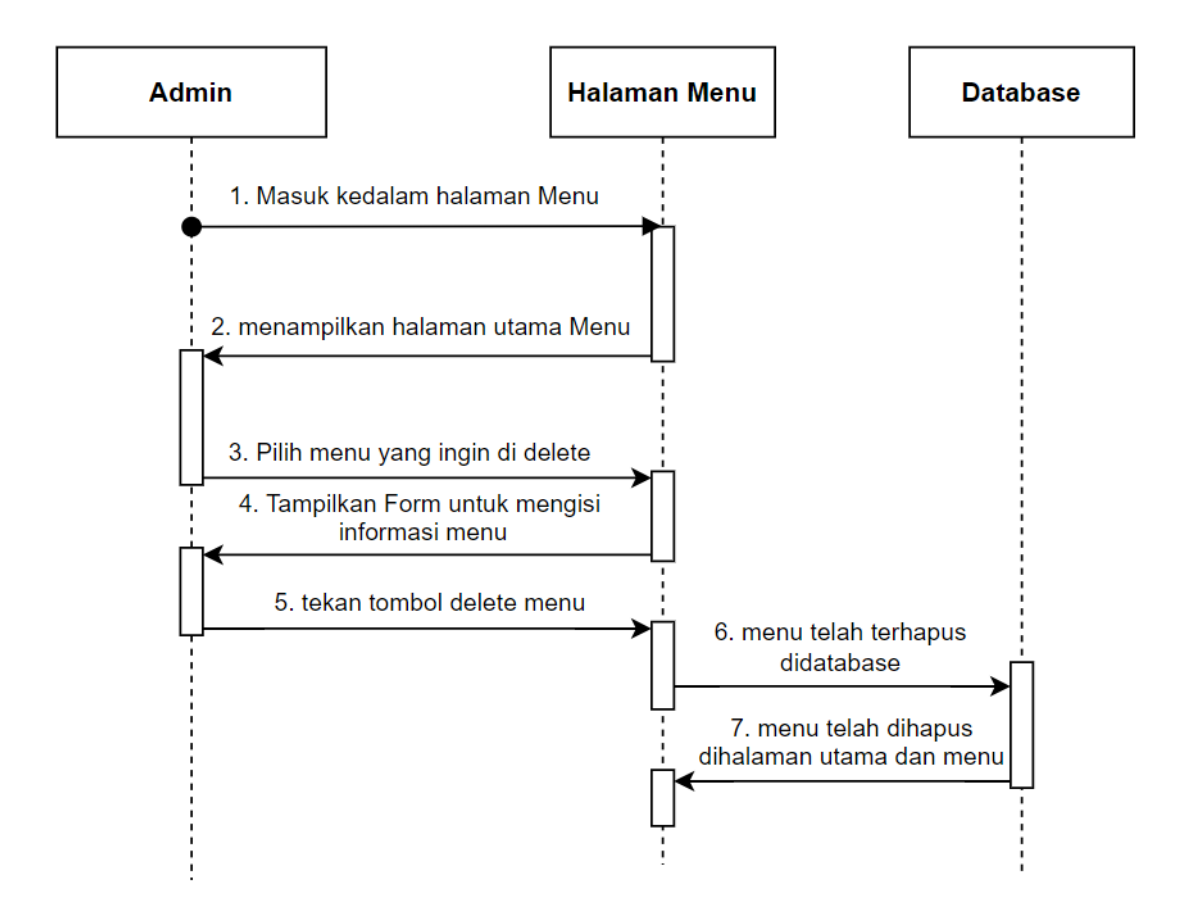

**Gambar 3.28** *Sequence* Diagram *Admin Delete* Menu

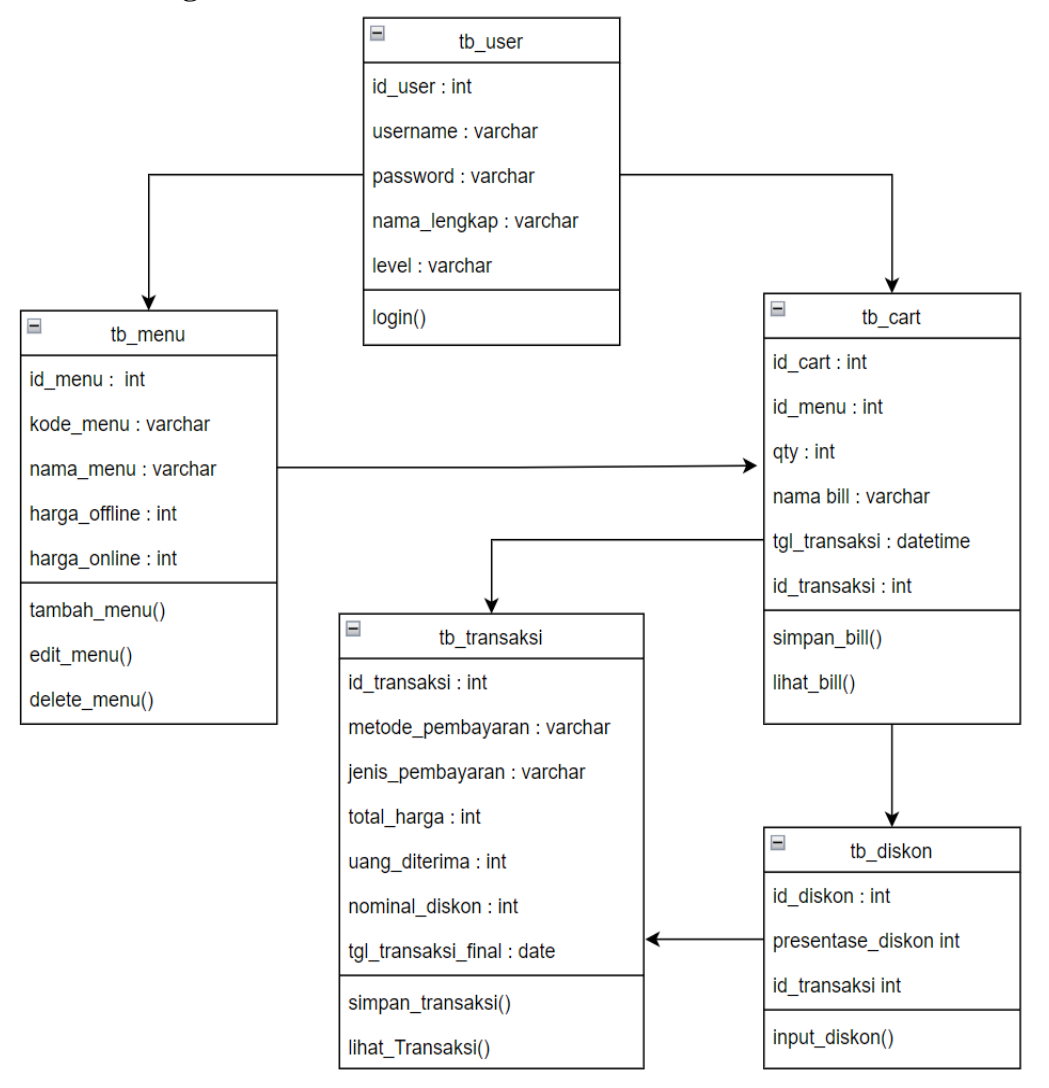

**Gambar 3.29** *Class* **diagram**

*Class* diagram menggambarkan dan menjelaskan tentang alur pada sistem yang akan digunakan terhadap hubungan antara satu sama lainnya.

## **3.4. Perancangan Sistem**

Dalam Perancagan sistem ini kita dapat memperlihatkan cara kerja sistem kami dengan user interface tersebut. kita menggunakan perancangan *interface* untuk mempermudah penjelasan.

#### **3.4.1. Perancangan** *Interface*

Untuk perancagan *interface*, kita memberikan desain gambar website untuk memberikan gambaran tentang website. Website ini memiliki halaman utama berupa *landing page* serta dua bagian menu, yaitu menu karyawan dan menu admin.

1. Halaman Utama

Dalam Halaman Utama, kita dapat melihat pengenalan tentang warung dan produk yang dijual pada warung. Didalamnya kita dapat mengetahui produk yang dijual warung tersebut.

> Logo LOGO Judul Lorem ipsum dolor sit amet consectetur adipisicing elit. Alias qui quas, reiciendis officia Image enim voluptatibus iure maiores incidunt molestias officiis pariatur ea sed odio quos praesentium soluta facilis nostrum animi.

a. Pengenalan Warung

**Gambar 3.30** Halaman Utama Pengenalan Warung

Pada gambar 3.30 diatas, menjelaskan sedikit latar belakang tentang warung Balai Aboleng dan produk tersebut.

b. *Form ingredient*

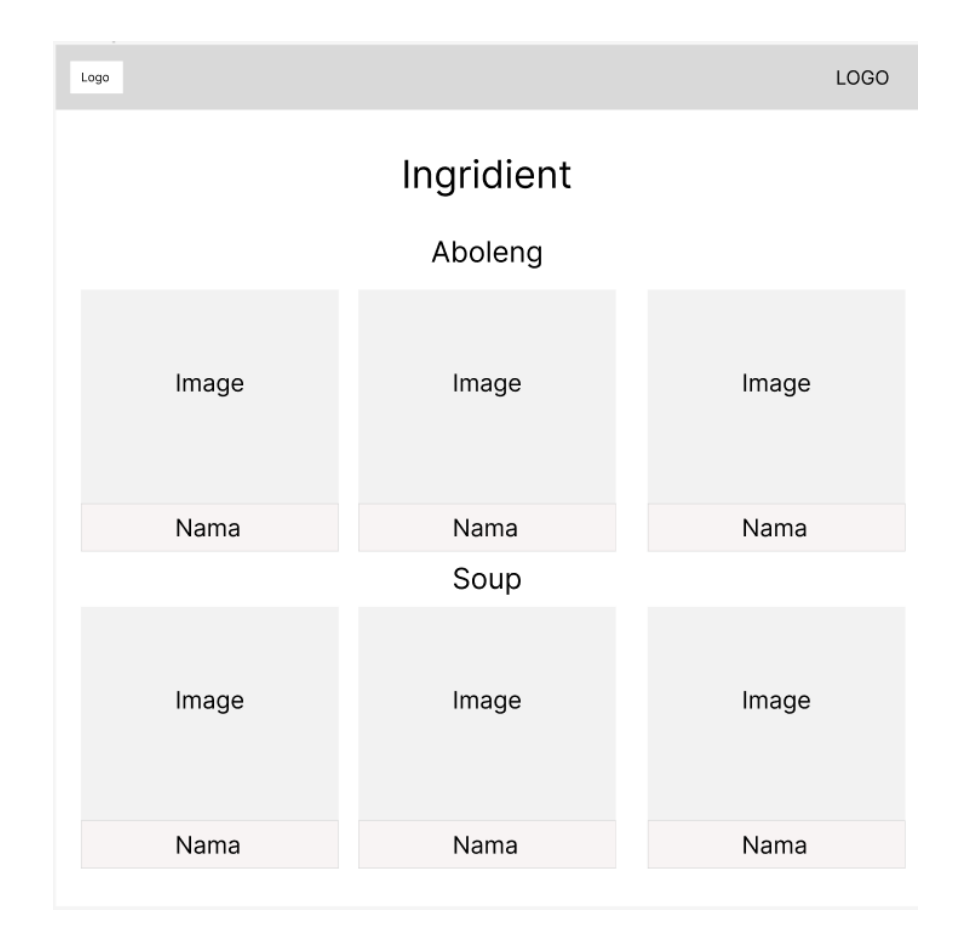

## **Gambar 3.31** Halaman Utama *Form Ingredient*

Pada gambar 3.31 diatas, memperlihatkan bahan apa saja yang digunakan untuk membuat produk tersebut

### c. *Form* Menu

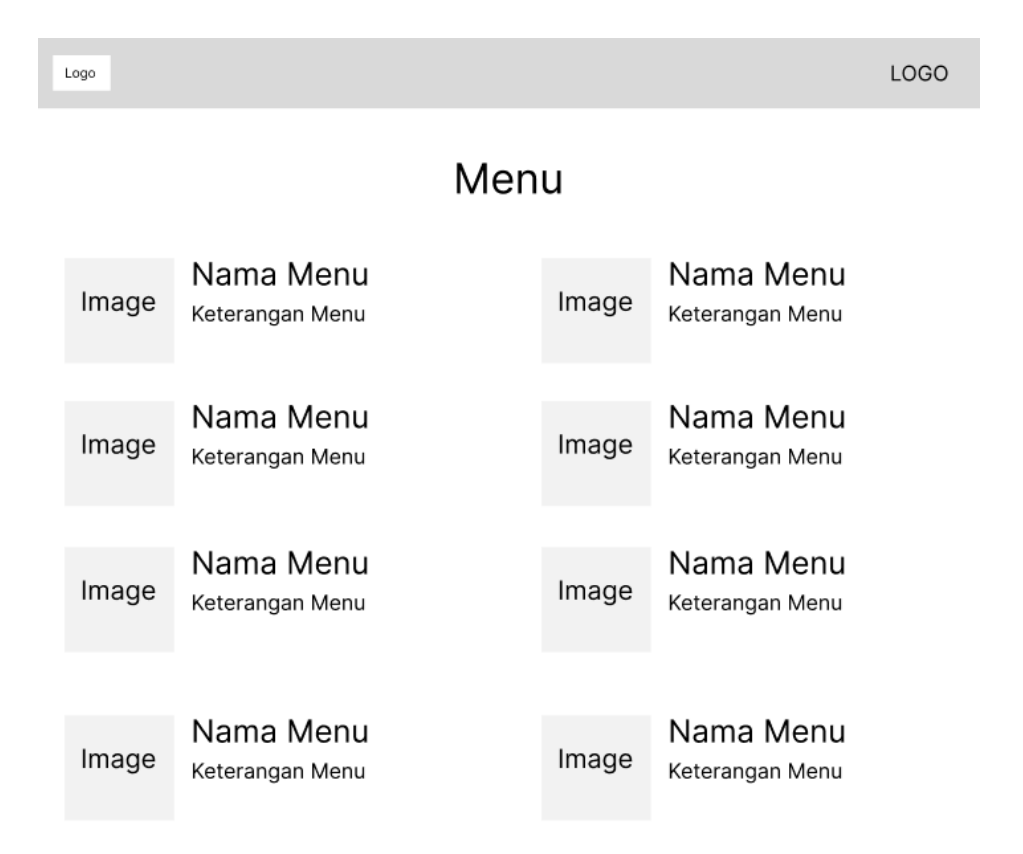

**Gambar 3.32** Halaman Utama *Form* Menu

Pada gambar 3.32 diatas, menunjukan menu yang dijual oleh warung tersebut

berserta keterangan tentang menu.

d. *Form Contact*

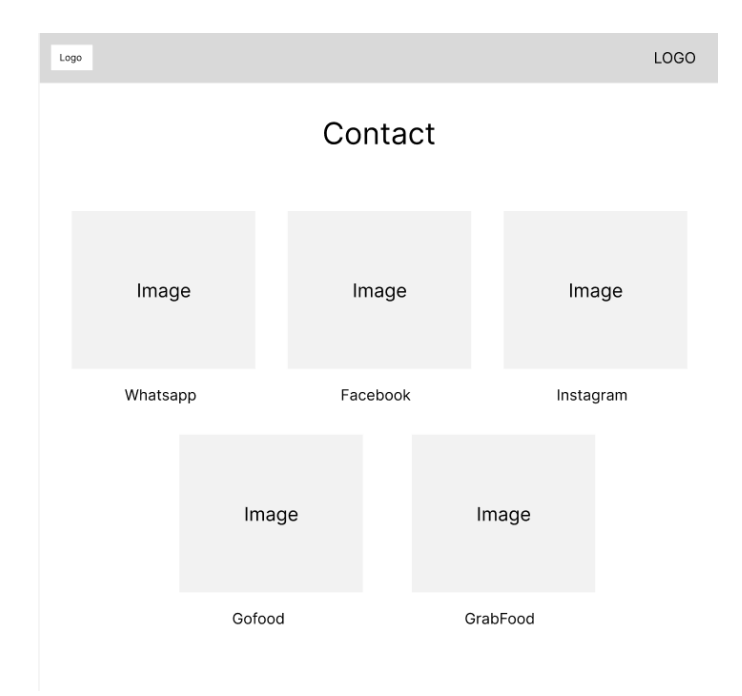

# **Gambar 3.33** Halaman Utama *Form Contact*

Pada gambar 3.33 diatas, menunjukan *form contact* yang digunakan untuk mengakses sosial media yang ada pada warung tersebut. *image* tersebut, jika ditekan akan langsung menuju ke sosial media.

## e. *Footer*

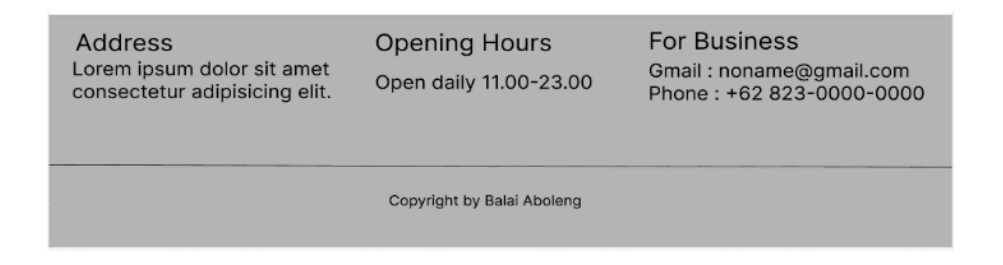

**Gambar 3.34** Halaman Utama *Page Footer*

Pada gambar 3.34 diatas, Menunjukan *footer* yang digunakan untuk memberikan informasi tambahan seperti Alamat, jam buka, dan informasi lainnya.

f. Menu *bar*

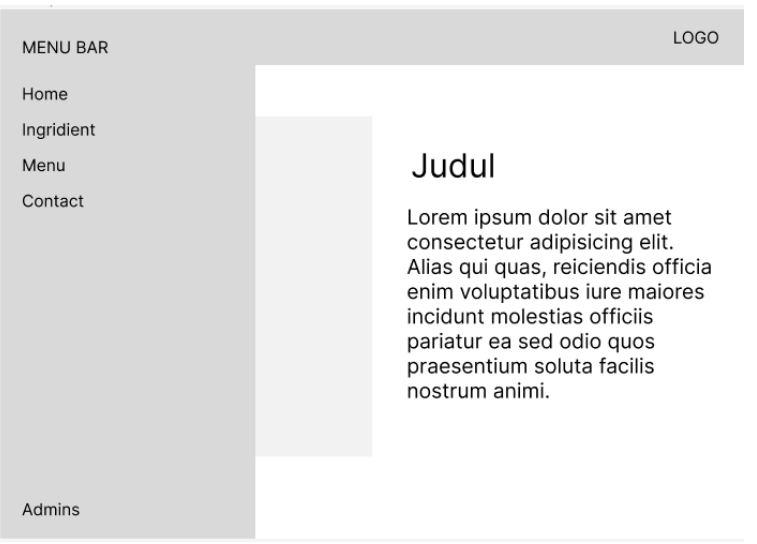

# **Gambar 3.35** Halaman Utama Menu *Bar*

Pada gambar 3.35 diatas, Menu *bar* untuk mempercepat pencarian halaman,

berikut berupa fungsi-fungsi menu:

- 1. *Home* : untuk ke halaman pengenalan warung.
- 2. *Ingredient* : untuk ke halaman *Ingredient.*
- 3. Menu : untuk ke halaman menu.
- 4. *Contact* : untuk ke halaman *Contact*.
- 5. *Admin* : untuk masuk ke *form login user* atau *admin*.

2. Menu Karyawan

Dalam menu Karyawan, kita dapat menginput orderan dari pelanggan dan melakukan transaksi penjualan dimenu ini. dalam menu ini nantinya kita juga dapat melihat transaksi sudah terjadi.

- Logo Username Username Image Password Password Login
- a. *Form login*

**Gambar 3.36** Menu Karyawan *Form Login*

Untuk *form login*, kita dapat menulis *username* dan *password* untuk menuju kedalam menu kasir atau menu *admin*. Desain gambar *form login* terdapat pada gambar 3.36 diatas.

## b. Menu *Input*

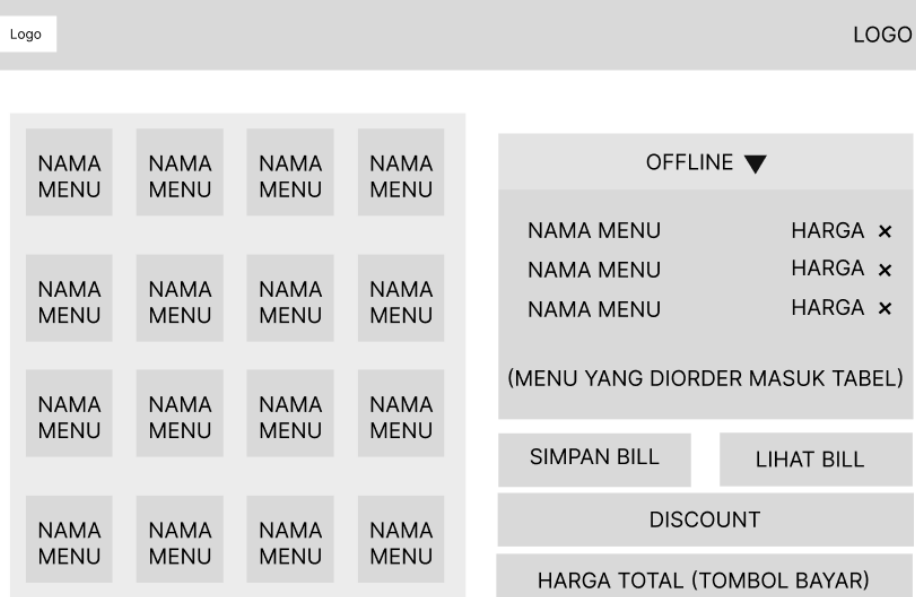

**Gambar 3.37** Menu Karyawan Menu *Input*

Untuk menu *input*, kita dapat melihat tabel kiri yang memiliki banyak kotak kecil yang berisi nama menu dan kotak kanan yang berisi orderan yang diinput. Serta tombol-tombol yang ada pada menu tersebut. Desain gambar terdapat pada gambar 3.37 diatas.

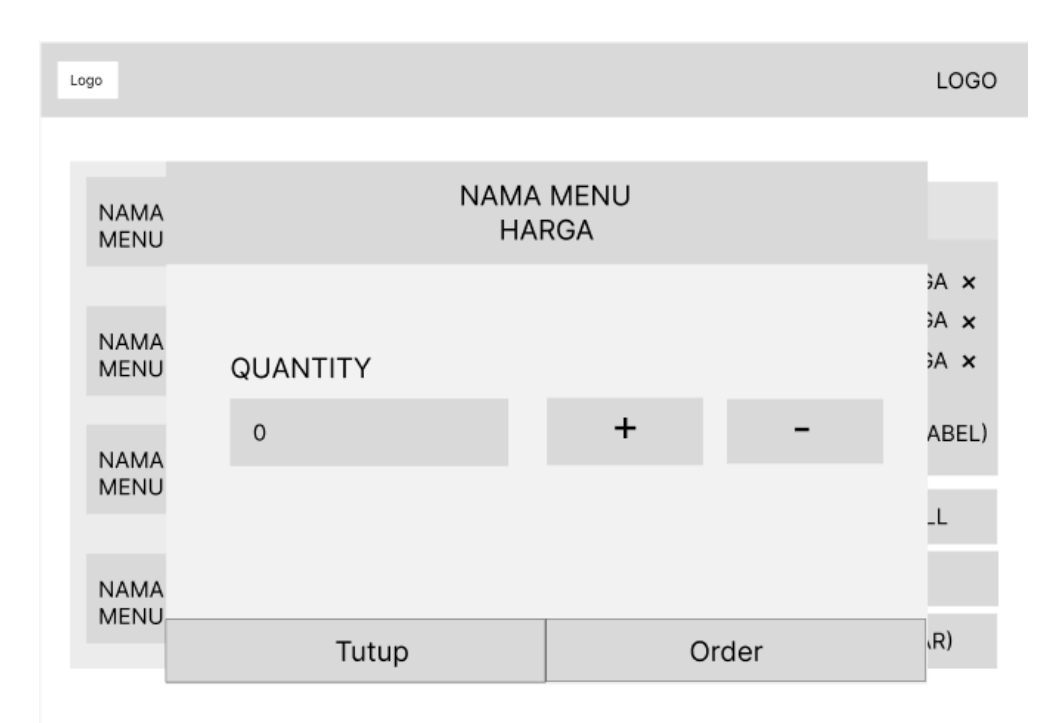

**Gambar 3.38** Menu Karyawan *Form Input* Orderan

Form input orderan akan muncul kita tekan tombol nama menu yang berada disebelah kiri tabel. Ditampilan tersebut kita dapat melihat nama menu dan harganya. Kita bisa menambahkan *quantity* pada menu. Jika tekan tombol order, maka orderan tersebut akan masuk ke tabel orderan. Desain gambar terdapat pada gambar 3.38 diatas.

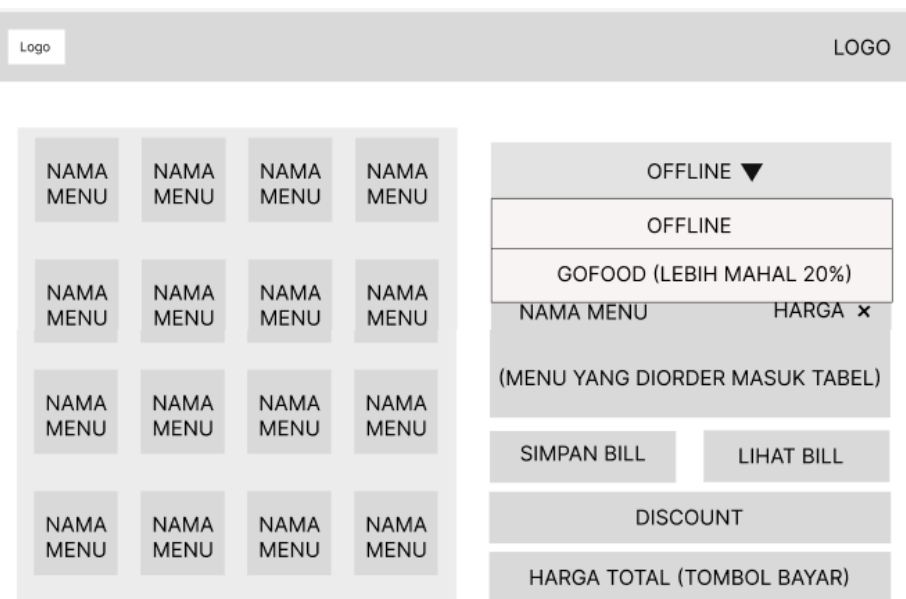

**Gambar 3.39** Menu Karyawan Pilih Tipe Orderan

Ditabel orderan ada *scrolldown* berisi *offline* dan *online*. Jika pelanggan langsung makan ditempat dan *takeaway* maka kita memilih *offline*. Untuk pelanggan mengunakan gofood, kita perlu input menu yang orderan dari gofood dan memilih opsi *online* agar harga per item akan ditambah 20% lebih mahal dari biasanya. Desain gambar terdapat pada gambar 3.39 diatas.

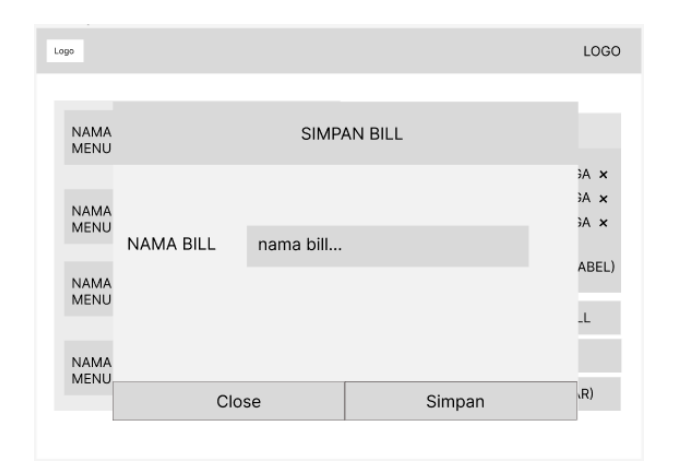

**Gambar 3.40** Menu Karyawan Simpan *Bill*

Tombol simpan *bill* digunakan untuk menyimpan orderan dengan memberi nama pada bill. Contohnya kita ingin simpan orderan meja ke-4, maka nama bill akan diberi nama meja 4 agar mudah dicari. Desain gambar terdapat pada gambar 3.40 diatas.

| Logo                       |           |                   |                   | <b>LOGO</b> |  |  |  |  |
|----------------------------|-----------|-------------------|-------------------|-------------|--|--|--|--|
| <b>NAMA</b><br><b>MENU</b> |           | <b>TABEL BILL</b> |                   |             |  |  |  |  |
| <b>NAMA</b><br><b>MENU</b> | CARI BILL |                   |                   |             |  |  |  |  |
|                            | Nama bill | Waktu             | Aksi              | iA x        |  |  |  |  |
| <b>NAMA</b><br><b>MENU</b> | Meja 6    | 08:22             | <b>Lihat Bill</b> | ABEL)       |  |  |  |  |
|                            | Meja 4    | 08:12             | Lihat Bill        | $\perp$     |  |  |  |  |
| <b>NAMA</b>                |           |                   |                   |             |  |  |  |  |
| <b>MENU</b>                |           | R)                |                   |             |  |  |  |  |

**Gambar 3.41** Menu Karyawan Lihat *Bill*

Untuk melihat *bill* yang kita simpan, kita hanya perlu menekan tombol lihat *bill*. Didalam tabel *bill*, kita dapat memilih *bill* yang ingin kita lihat. setelah memilih *bill* tersebut akan muncul orderan ditabel orderan. Desain gambar terdapat pada gambar 3.41 diatas.

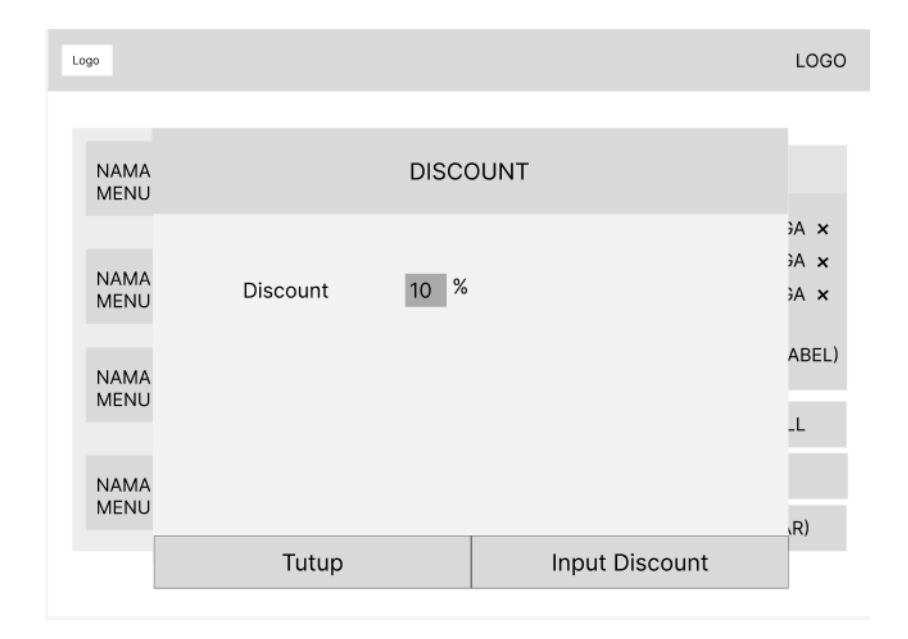

#### **Gambar 3.42** Menu Karyawan *Input* Dikson

Untuk menginput diskon, kita hanya perlu menekan tombol diskon dan muncul *pop*-*up* seperti diatas, didalamnya kita hanya perlu mengisi berapa persen diskon yang akan dikan tekan input. Harga diskon akan muncul ditabel dan dipotong sesuai harga total. Desain gambar terdapat pada gambar 3.42 diatas.

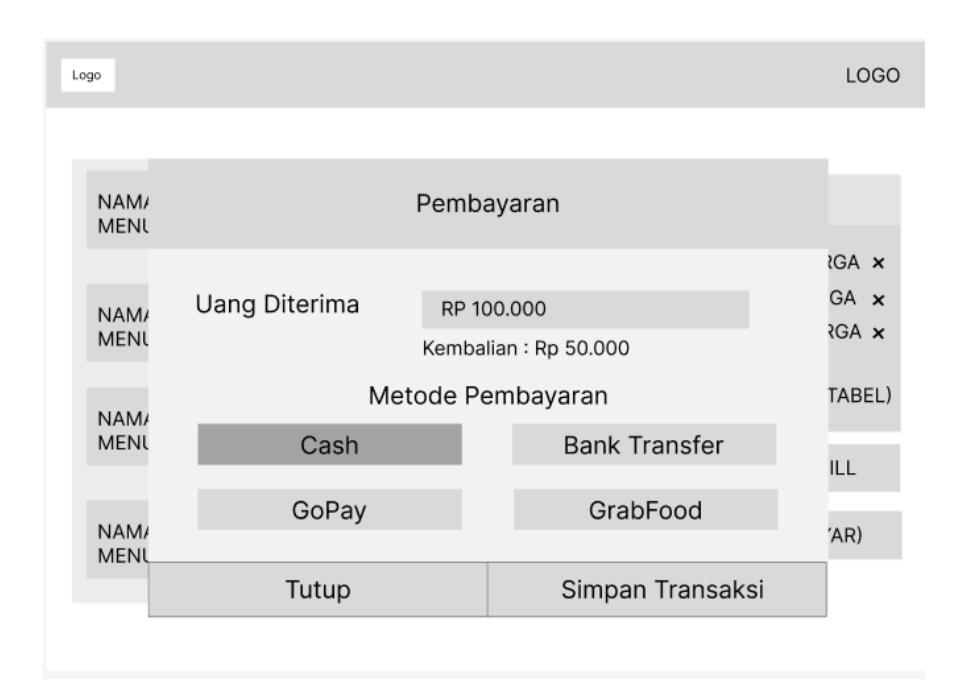

#### **Gambar 3.43** Menu Karyawan *Form* Pembayaran

Jika Pelanggan ingin bayar, kita dapat menekan tombol bayar dan muncul *popup* seperti diatas. Kita hanya masukan nominal yang dibayar dan metode pembayarannya. Jika, metode pembayaran *online* hanya dapat memilih gofood atau grabfood. Sedangkan jika *offline*, kita dapat memilih *cash* atau *bank transfer*. Setelah itu, kita *save transaction* dan akan masuk kedalam tabel transaksi. Desain gambar dapat dilihat pada gambar 3.43 diatas.

## c. Menu Transaksi

| Logo                                         | LOGO                                                                      |  |  |  |  |  |  |  |  |  |
|----------------------------------------------|---------------------------------------------------------------------------|--|--|--|--|--|--|--|--|--|
| 讍<br>Cari Tanggal<br>Today                   | <b>INFROMASI TRANSAKSI</b>                                                |  |  |  |  |  |  |  |  |  |
| 08:12<br>RP 50,000<br>Nama Menu              | Cash<br>Metode Pembayaran:<br>Waktu Transaksi:<br>20 November 2023, 08:12 |  |  |  |  |  |  |  |  |  |
| RP 60.000<br>07:12<br><b>TF</b><br>Nama Menu | Uang yang dibayar:<br>RP 100,000<br>RP 50.000<br>Uang Kembalian:          |  |  |  |  |  |  |  |  |  |
| RP 50,000<br>07:30<br><b>TF</b><br>Nama Menu | <b>MENU</b>                                                               |  |  |  |  |  |  |  |  |  |
| Yesterday                                    | <b>NAMA MENU</b><br><b>HARGA</b>                                          |  |  |  |  |  |  |  |  |  |
| 11:50<br>RP 50.000<br>TF<br>Nama Menu        | <b>HARGA</b><br><b>NAMA MENU</b><br><b>HARGA</b><br><b>NAMA MENU</b>      |  |  |  |  |  |  |  |  |  |
| RP 50,000<br>11:14<br>Nama Menu              | Total:<br><b>HARGA TOTAL</b>                                              |  |  |  |  |  |  |  |  |  |
| RP 56,000<br>10:12<br>G<br>Nama Menu         | <b>BATALKAN TRANSAKSI</b>                                                 |  |  |  |  |  |  |  |  |  |

**Gambar 3.44** Menu Karyawan Menu Transaksi

Dalam menu transaksi, kita dapat melihat informasi transaksi yang terjadi pada setiap hari. Jika ada terjadi kesalahan transaksi, kita dapat menekan batalkan transaksi dan akan terhapus ditabel transaksi. Desain gambar terdapat gambar 3.44 diatas.

#### 3. Menu *Admin*

Dalam menu *Admin*, *admin* dapat melihat data keuangan pada warung dan juga menginput atau memodifikasi menu baru. Menu admin ini khusus untuk *admin* dan tidak bisa diakses oleh karyawan.

### a. Menu Laporan

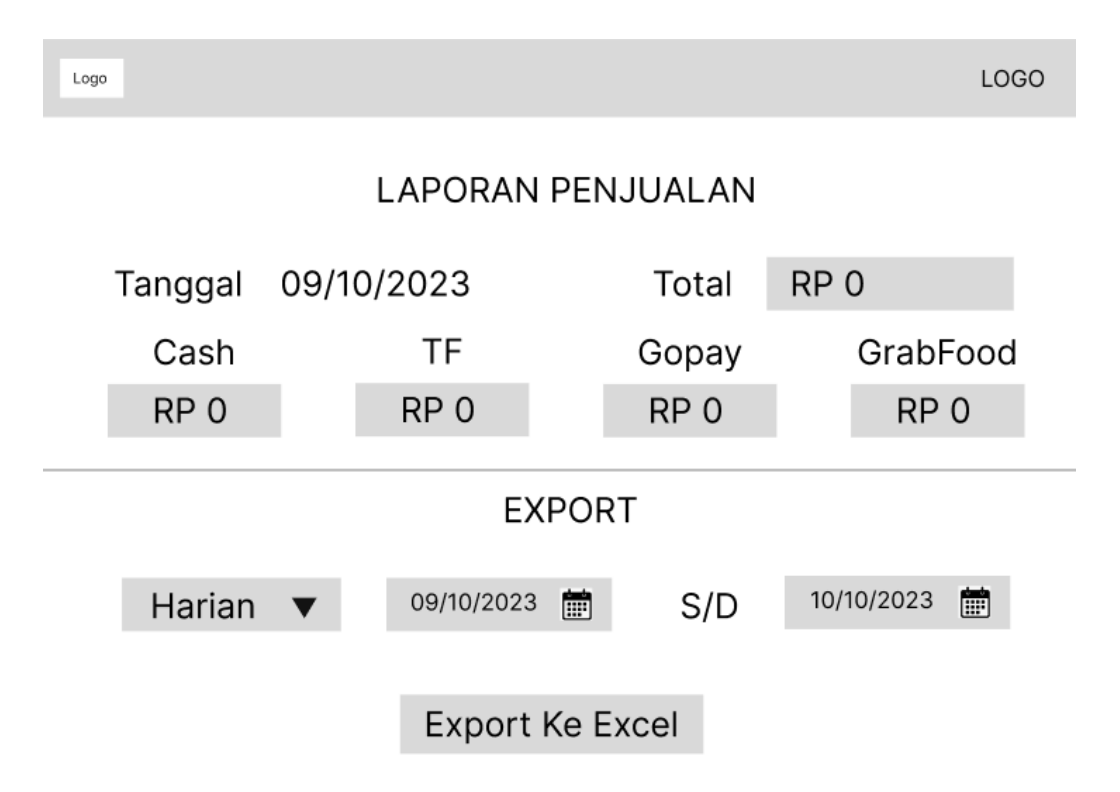

## **Gambar 3.45** Menu *Admin* Menu Laporan

Dalam Menu Laporan, kita dapat melihat transaksi hari ini berupa Cash, Bank Transfer, Gopay, dan Grabfood. Untuk mendownload tranksaksi, kita dapat memilih transaksi pada jangka harian, bulanan dan tahunan. Laporan yang akan didownload akan berbentuk file excel. Desain gambar dapat dilihat pada gambar 3.45 diatas.

b. Halaman Menu

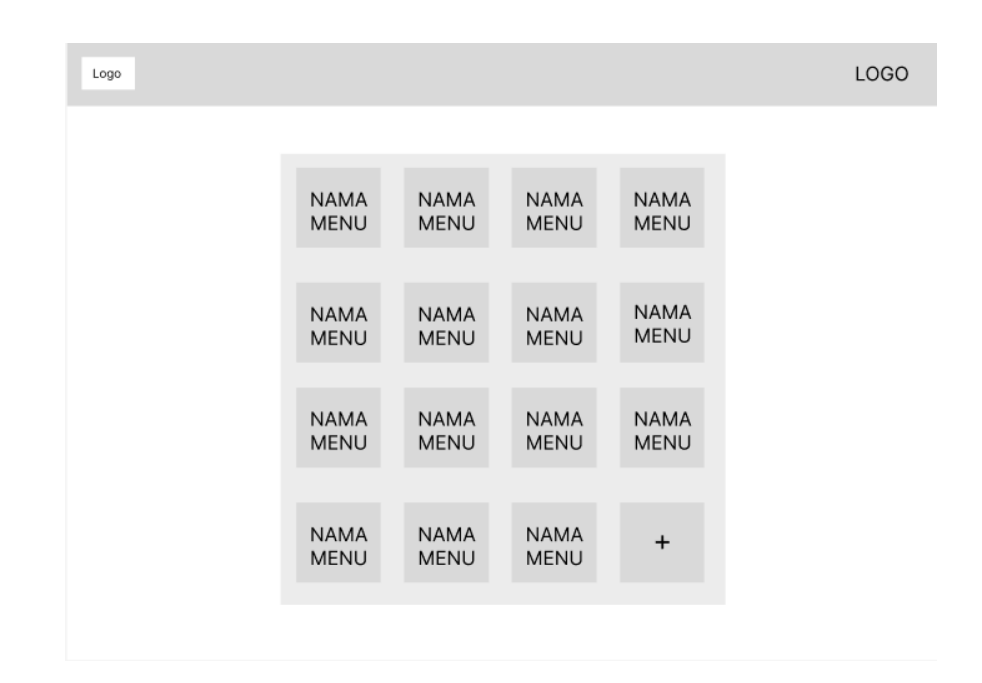

#### **Gambar 3.46** Menu *Admin* Halaman Menu

Dalam menu ini, dapat kita lihat menu makanan yang telah kita input didalam sistem. Untuk menambah menu makanan baru, kita hanya perlu menekan tombol tambah (+) yang terdapat dalam tabel. Desain gambar terdapat pada gambar 3.46 diatas.

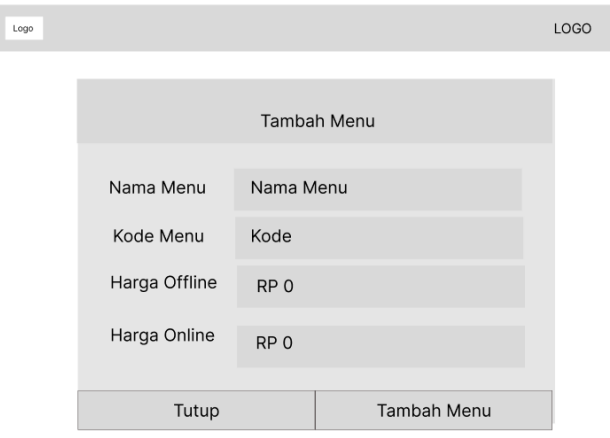

**Gambar 3.47** Menu *Admin Form* Penginputan Menu Baru

Setelah itu, akan muncul *form* seperti gambar diatas, didalam *form* tersebut kita dapat mengisi nama makanan, kode makanan, dan juga harga jual *online* dan *offline* menu tersebut. Desain gambar terdapat pada gambar 3.47 diatas.

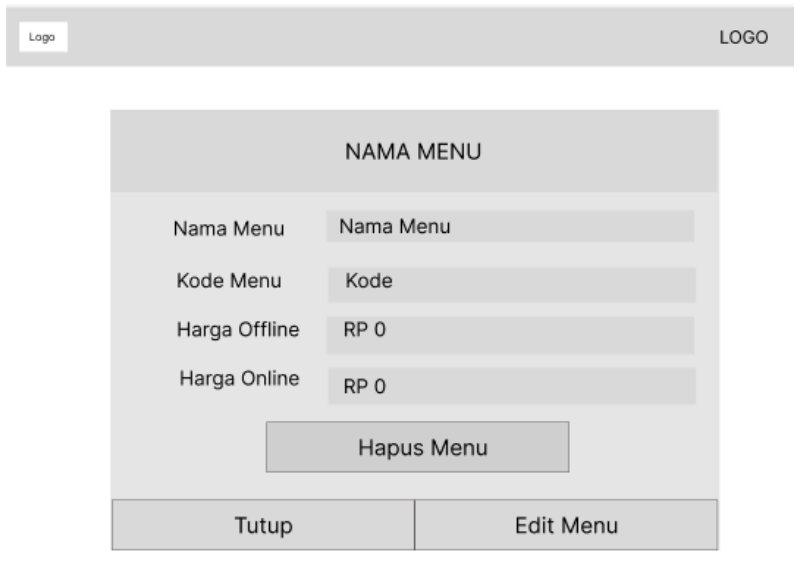

**Gambar 3.48** Menu *Admin Form Edit* Menu

Jika kita ingin memodifikasi menu yang ada, kita cukup menekan menu tersebut dan muncul form seperti gambar diatas. Didalam form, kita dapat menghapus atau mengganti informasi pada menu tersebut. Desain gambar dapat dilihat pada gambar 3.48 diatas.

### **3.4. Lokasi dan Jadwal Penelitian**

Penelitian ini dilakukan pada warung balai aboleng yang berlokasi di Akong Kopitiam, Ruko Penuin Centre, Blok B14-B15, Lubuk Baja, Batam. Lokasi tempat terdapat pada gambar 3.49.

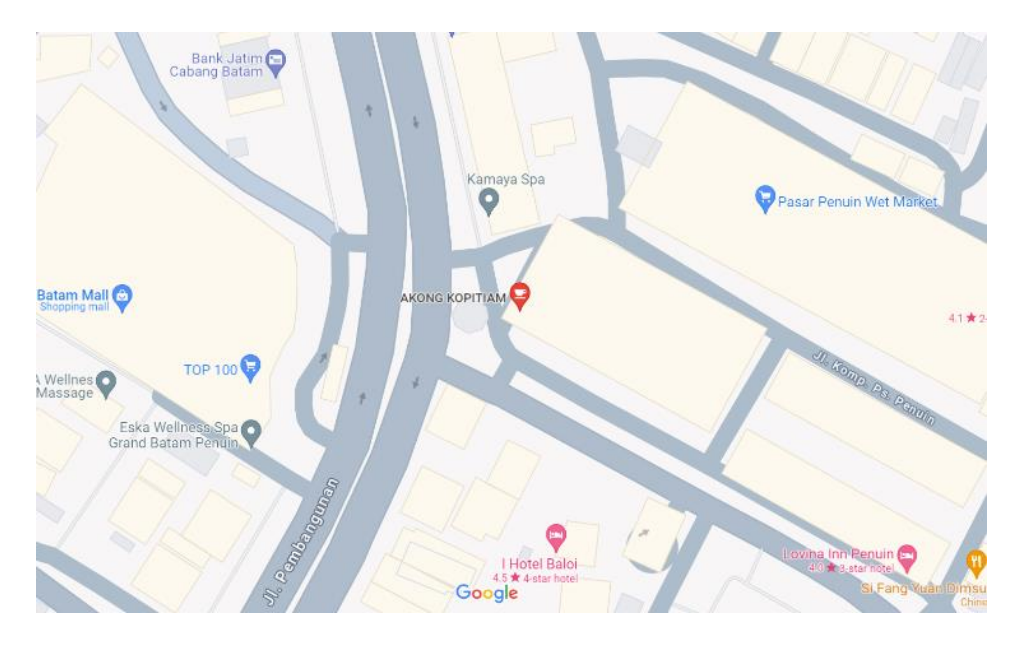

# **Gambar 3.49 Lokasi Penelitian**

Tabel 3.1 dibawah ini berupa tabel untuk menunjukan jadwal proses penelitian yang dilakukan.

|                | <b>September</b> |                |   | <b>Oktober</b>          |   |                | <b>November</b> |                         |   | <b>Desember</b> |   |                         |              | <b>Januari</b>   |              |                         |              |                |   |                         |
|----------------|------------------|----------------|---|-------------------------|---|----------------|-----------------|-------------------------|---|-----------------|---|-------------------------|--------------|------------------|--------------|-------------------------|--------------|----------------|---|-------------------------|
| Kegiatan       | 2023             |                |   |                         |   | 2023           | 2023<br>2023    |                         |   |                 |   | 2024                    |              |                  |              |                         |              |                |   |                         |
|                | 1                | $\overline{2}$ | 3 | $\overline{\mathbf{4}}$ | 1 | $\overline{2}$ | 3               | $\overline{\mathbf{4}}$ | 1 | $\overline{2}$  | 3 | $\overline{\mathbf{4}}$ | $\mathbf{1}$ | $\boldsymbol{2}$ | $\mathbf{3}$ | $\overline{\mathbf{4}}$ | $\mathbf{1}$ | $\overline{2}$ | 3 | $\overline{\mathbf{4}}$ |
| Pengajuan      |                  |                |   |                         |   |                |                 |                         |   |                 |   |                         |              |                  |              |                         |              |                |   |                         |
| Judul          |                  |                |   |                         |   |                |                 |                         |   |                 |   |                         |              |                  |              |                         |              |                |   |                         |
| <b>BABI</b>    |                  |                |   |                         |   |                |                 |                         |   |                 |   |                         |              |                  |              |                         |              |                |   |                         |
| <b>BABII</b>   |                  |                |   |                         |   |                |                 |                         |   |                 |   |                         |              |                  |              |                         |              |                |   |                         |
| <b>BAB III</b> |                  |                |   |                         |   |                |                 |                         |   |                 |   |                         |              |                  |              |                         |              |                |   |                         |
| <b>BAB IV</b>  |                  |                |   |                         |   |                |                 |                         |   |                 |   |                         |              |                  |              |                         |              |                |   |                         |
| <b>BABV</b>    |                  |                |   |                         |   |                |                 |                         |   |                 |   |                         |              |                  |              |                         |              |                |   |                         |

**Table 3.1 Jadwal Penelitian**